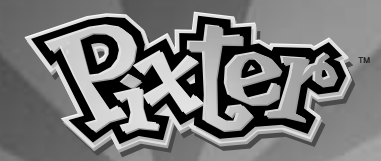

**G Model Number 73803 F Référence : 73803 D Artikelnummer: 73803**

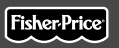

**N Modelnummer 73803 I Numero Modello 73803 E Número de modelo 73803**

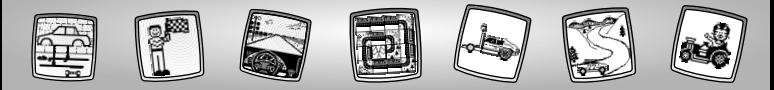

## $GB$  Let's Go!  $(F)$  Jouons !  $(D)$  Los geht's!

- G**Before inserting a software cartridge, turn power off! Insert the software cartridge into the software port.Turn power back on.**
- F**Avant d'insérer une cartouche, éteindre le jouet. Insérer la cartouche dans le port du logiciel et rallumer le jouet.**
- D**Vor Einlegen einer Software-Kassette das Produkt immer ausschalten! Die Software-Kassette in den Software-Anschluss stecken. Das Produkt wieder einschalten.**

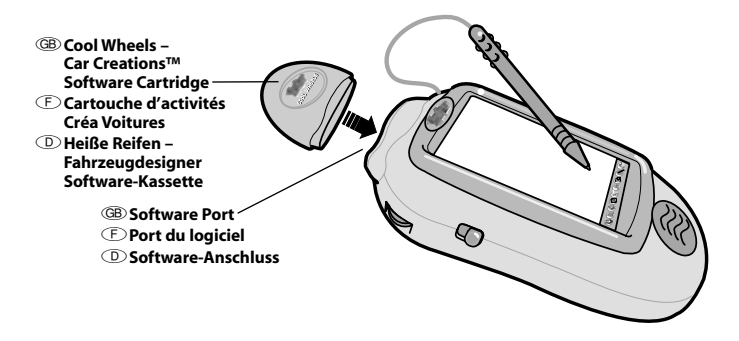

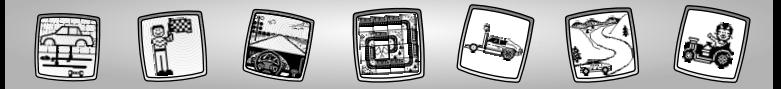

- G• Some of the tools on the tool menu are not available for use during some activities or games. If a tool is not available for use, you will hear a tone. The Home  $\bigcirc$  and the Save It (and Volume Control) **the same always available for use.** 
	- Please keep this manual for future reference, as it contains important information. **IMPORTANT!** If the tip of the stylus and the image on screen do not align, it's time to calibrate them! Please refer to page 28, Calibrating the Stylus.
- F• Il y a des outils de la barre d'outils qui ne sont pas disponibles pendant certaines activités ou certains jeux. Si l'outil choisi n'est pas disponible pendant une activité, un signal sonore est émis. Les outils Accueil  $\bigcirc$  et Sauvegarde (et réglage du volume) sont toujours disponibles.
	- Conserver ce manuel pour pouvoir y référer si nécessaire car il contient des informations importantes.

**IMPORTANT !** Si la pointe du stylet et l'image à l'écran ne sont pas alignées, il faut les calibrer. Se reporter à la page 28, section « Calibrage du stylet ».

- D• Einige Werkzeuge auf der Werkzeugleiste können während einiger Aktivitäten nicht benutzt werden. Kann ein Werkzeug nicht benutzt werden, erklingt ein Ton. Das Home-Symbol (wund das Speichern-(Lautstärkeregler-)Symbol (www.bönnen immer benutzt werden.
	- Diese Bedienungsanleitung bitte für mögliche Rückfragen aufbewahren. Sie enthält wichtige Informationen.

**WICHTIG:** Erscheint eine mit dem Stift gemachte Markierung nicht dort, wo der Stift aufgesetzt wurde, muss der Stift ausgerichtet werden! Siehe Seite 28 Abschnitt "Den Stift ausrichten".

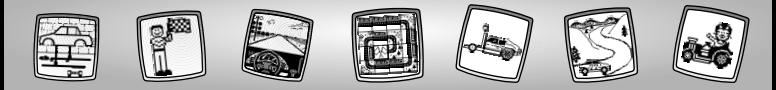

- GChoose an activity or game from the Home Screen: **Scene Starters, Custom Car Shop** or **Design the Car and Course to Race!** Touch the activity or game on the screen with the stylus.
- FChoisis une activité ou un jeu à partir de l'écran d'Accueil :**Décors de Base, Atelier Voiture sur Mesure**, ou **Créer la voiture et la piste !** Sélectionne le jeu ou l'activité avec ton stylet.
- DWähle auf dem Ausgangsbildschirm eine Aktivität oder ein Spiel:**Rennstrecken-Hintergrundbilder, Kreative Autowerkstatt** oder **Fahrzeugdesigner und Rennstreckendesigner!** Berühre die Aktivität oder das Spiel auf dem Bildschirm mit dem Stift.

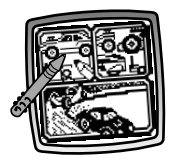

G**Scene Starters** F**Décors de Base** D**Rennstrecken-Hintergrundbilder**

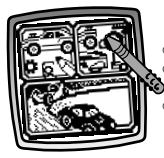

G**Custom Car Shop** F**Atelier Voiture sur Mesure** D**Kreative Autowerkstatt**

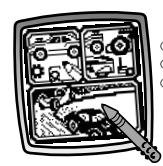

G**Design the Car and Course to Race** F**Créer la voiture et la piste** D**Fahrzeugdesigner und Rennstreckendesigner!**

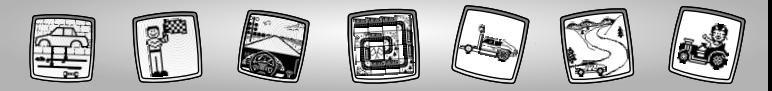

# GB) Scene Starters (F) Décors de Base D Rennstrecken-Hintergrundbilder

G• Touch the arrows on the bottom of the screen with the stylus to view different racing backgrounds.

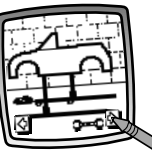

• When you find one that you like, touch the screen with the stylus.

- D• Berühre die Pfeile unten am Bildschirm mit dem Stift, um unterschiedliche Rennstrecken-Hintergrundbilder zu sehen.
	- Möchtest du einen Hintergrund verwenden, dann berühre den Bildschirm mit dem Stift.

- $\mathbb{D}$  Tu peux faire défiler les différents environnements de course avec les flèches au bas de l'écran.
	- Sélectionne celui que tu veux utiliser avec le stylet.

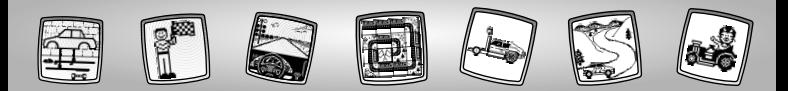

GB • Use any of the tools on the tool menu to complete your picture: "Pencil"Tool  $\sim$ ; Straight Line Shape Maker  $\circledast$ : Stamp It or Special Effects Selector  $\mathbb{Z}$ .

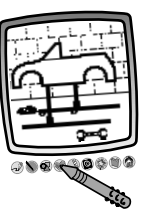

*Hint: Touch Home* **on** the tool menu *with the stylus to return to the Home Screen at any time or Save It (and Adjust the Volume) to save/retrieve a drawing or adjust the volume.*

 $\mathbb{D}$  • Utilise n'importe quel outil de la barre d'outils pour compléter ton dessin : Crayon  $\mathcal{D}$ ; Ligne droite  $\bigwedge$ ; Formes, o Tampon ou Sélecteur d'Effets Spéciaux ...

**Remarque :** Sélectionne Accueil **a** sur *la barre d'outils avec le stylet pour revenir à tout moment à l'écran d'accueil, ou sélectionne Sauvegarde (et réglage du volume) pour sauvegarder/ récupérer un dessin ou régler le volume.*

D• Benutze eines der Werkzeuge von der Werkzeugleiste, um dein Bild zu vervollständigen: "Bleistift" Gerade Linie  $\bigwedge$ ; Formen  $\bigcirc$ ; Stempel oder Spezialeffekte *Hinweis: Berühre mit dem Stift Home auf der Werkzeugleiste, um jederzeit zum Ausgangsbildschirm zurückzukehren, oder berühre das Speichern- (Lautstärkeregler-) symbol , um eine Zeichnung zu speichern, zu öffnen oder die Lautstärke zu regeln.*

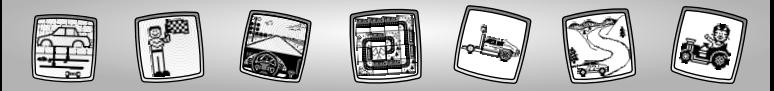

GB Cusotm Car Shop **F** Atelier Voiture sur Mesure D Kreative Autowerkstatt

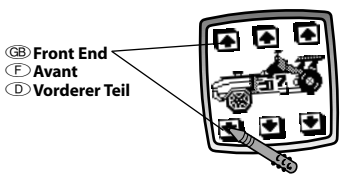

- GB Touch the arrows in the upper and lower left side of the screen with the stylus to change the front end of the vehicle.
- F• Change l'avant du véhicule à l'aide des flèches sur le côté gauche de l'écran.
- D• Berühre den oberen und unteren Pfeil auf der linken Seite des Bildschirms mit dem Stift, um den vorderen Teil des Fahrzeugs zu ändern.

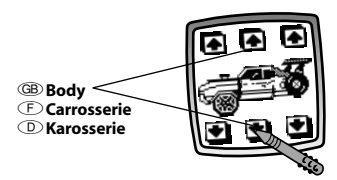

- GB Touch the arrows in the upper and lower mid-section of the screen with the stylus to change the body of the vehicle.
- F• Change la carrosserie du véhicule à l'aide des flèches au milieu de l'écran.
- D• Berühre den oberen und unteren Pfeil in der Mitte des Bildschirms mit dem Stift, um die Karosserie des Fahrzeugs zu ändern.

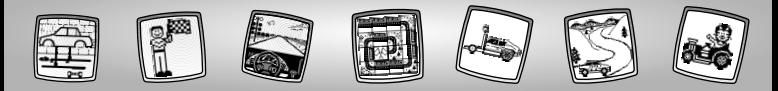

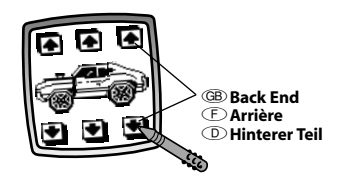

GB • Touch the arrows in the lower and lower right sides of the screen with the stylus to change the back end of the vehicle.

- F• Change l'arrière du véhicule à l'aide des flèches sur le côté droit de l'écran.
- D• Berühre den oberen und unteren Pfeil auf der rechten Seite des Bildschirms mit dem Stift, um den hinteren Teil des Fahrzeugs zu ändern.

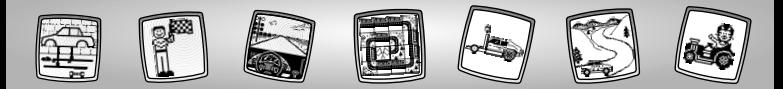

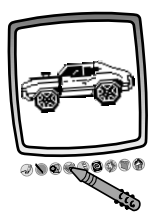

G• After you have created your one-ofa-kind vehicle, touch the screen with the stylus. Now you can add to your drawing using any of the tools on the tool menu. "Pencil"Tool (20); Straight Line  $\bigwedge$  ; Shape Maker  $\bigcirc$  ; Stamp It or Special Effects Selector .

**Hint:** Touch Home **on** the tool menu *with the stylus to return to the Home Screen at any time or Save It (and Adjust the Volume) to save/retrieve a drawing or adjust the volume.*

F• Après avoir créé ton véhicule unique, touche l'écran avec le stylet.Tu peux alors utiliser n'importe quel outil de la barre d'outils pour compléter ton dessin : Crayon  $\mathcal{D}$  : Ligne droite Formes O.; Tampon ou Sélecteur d'Effets Spéciaux .

**Remarque :** Sélectionne Accueil **a** sur *la barre d'outils avec le stylet pour revenir à tout moment à l'écran d'accueil, ou sélectionne Sauvegarde (et réglage du volume) pour sauvegarder/ récupérer un dessin ou régler le volume.*

D• Berühre den Bildschirm mit dem Stift, nachdem du dein ganz persönliches Fahrzeug geschaffen hast. Du kannst jedes der Werkzeuge von der Werkzeugleiste benutzen, um deiner Zeichnung Dinge hinzuzufügen: "Bleistift"  $\sim$ ; Gerade Linie  $\setminus$ ; Formen  $\bigcirc$ ; Stempel oder Spezialeffekte ...

*Hinweis: Berühre mit dem Stift Home auf der Werkzeugleiste, um jederzeit zum Ausgangsbildschirm zurückzukehren, oder berühre das Speichern- (Lautstärkeregler-) symbol , um eine Zeichnung zu speichern, zu öffnen oder die Lautstärke zu regeln.*

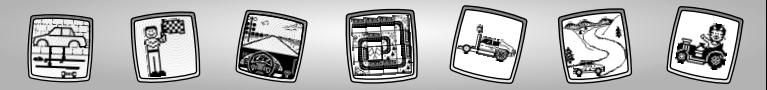

# GB Design the Car and Course to Race! F Créer la voiture et la piste ! D Fahrzeugdesigner und Rennstreckendesigner!

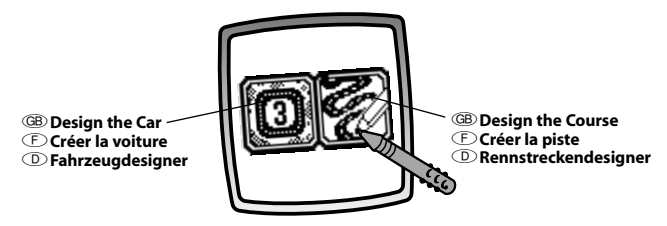

- G• Touch the screen with the stylus to select:**Design the Car** or **Design the Course.** *Hint: If you first select Design the Car, you will race on a three lap track course.To race on your own course, select Design the Course first.*
- F• Touche l'écran avec le stylet pour sélectioner :**Créer la voiture** ou **Créer la piste**. *Remarque : Si tu sélectionnes en premier Créer la voiture, tu feras la course sur un circuit à trois tours. Pour faire la course sur ton propre circuit, choisis d'abord Créer la piste.*
- D• Berühre den Bildschirm mit dem Stift um Folgendes auszuwählen: **Fahrzeugdesigner** und **Rennstreckendesigner!**

*Hinweis: Wählst du zuerst "Fahrzeugdesigner" aus, fährst du eine Rennstrecke mit drei Runden. Möchtest du deine eigene Rennstrecke fahren, wähle zuerst "Rennstreckendesigner" aus.*

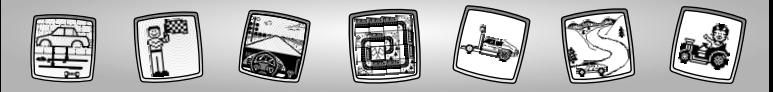

### G**Design the Course**  F**Créer la piste**  D**Rennstreckendesigner**

GB • A grid appears on the screen. Look at the flashing square on the screen near the upper left corner.You will begin your course

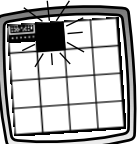

design with the square next to the flashing square on the screen. Look at the piece of the course.

- F• Une grille apparaît à l'écran. Regarde le carré clignotant dans le coin en haut à gauche.Tu commenceras à créer ton circuit à partir du carré adjacent au carré clignotant. Regarde l'élément du circuit.
- D• Auf dem Bildschirm erscheint ein Gitter. Schau auf das blinkende Feld auf dem Bildschirm nahe der oberen linken Ecke. Du beginnst deine Rennstrecke mit dem Feld, das sich auf dem Bildschirm neben dem blinkenden Feld befindet. Schau dir das Rennstreckenteil an.

GB • Touch the same piece of the course on the screen again (and sometimes again!) with the stylus to

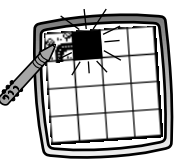

see a different piece of the course.

- F• Sélectionne à nouveau cet élément du circuit (parfois plusieurs fois !) avec le stylet pour voir un autre élément du circuit.
- D• Berühre dieses Rennstreckenteil auf dem Bildschirm nochmal (und machmal noch ein weiteres Mal!) mit dem Stift, um dir ein anderes Rennstreckenteil anzeigen zu lassen.

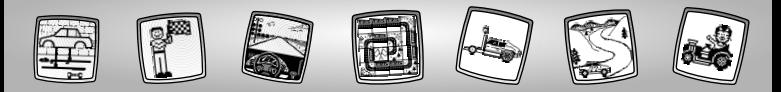

GB • When you decide which piece of the course you'd like, touch the flashing square with the sylus to select it.

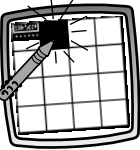

- F• Lorsque tu as choisi l'élément que tu veux utiliser, touche le carré clignotant avec le stylet pour le sélectionner.
- D• Siehst du ein Rennstreckenteil, das du verwenden möchtest, dann berühre das blinkende Feld mit dem Stift, um es auszuwählen.

G• Continue to view course pieces and make selections with the stylus until you finish your course.

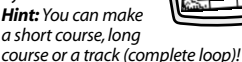

F• Continue à visionner les éléments du circuit et à en choisir jusqu'à ce que le circuit soit terminé.

> *Remarque : Tu peux créer un petit circuit, un circuit long ou une piste (avec un looping) !*

D• Schau dir weiter Rennstreckenteile an, und wähle sie mit dem Stift aus, bis du deine Rennstrecke fertig gestellt hast. *Hinweis: Du kannst kurze oder lange Rennstrecken legen oder eine Piste (vollständige Schlaufe)!*

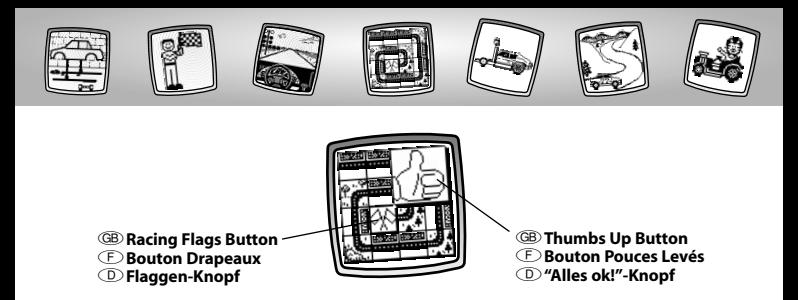

- **GB** Touch the thumbs up button  $\Box$  to go to *Design the Car*, or touch the racing flags button  $\overline{\otimes}$  to continue to *Design the Course*.
- **E** Sélectionne le bouton Pouces Levés **pour aller sur Créer la voiture**, ou sélectionne le bouton Drapeaux pour continuer à *Créer la piste*.
- D• Berühre den "Alles ok!"-Knopf um zum *Fahrzeugdesigner* zu gelangen, oder berühre den Flaggen-Knopf um deine *Rennstrecke weiter* zu gestalten.

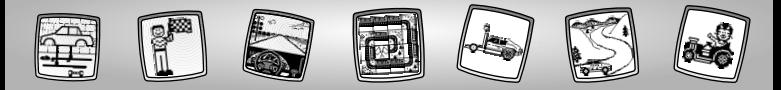

G**Design the Car** F**Créer la voiture** D**Fahrzeugdesigner** 

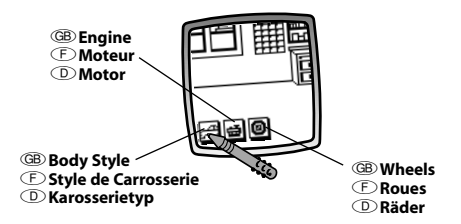

- GB You're in the garage. Let's design the car!
	- You can choose the body style  $\boxplus$  ; an engine  $\boxplus$  ; and wheels  $\textcircled{\textsf{0}}$  . Touch a button on the screen with the stylus.
- F• Tu es dans le garage. Crée la voiture !
	- Tu peux choisir le style de carrosserie  $\boxplus$  ; un moteur  $\boxplus$  ; et des roues  $\textcircled{\textbf{0}}$  . Sélectionne un bouton avec le stylet.
- D• Hier bist du in der Werkstatt. Lass uns nun dein Fahrzeug gestalten!
	- Du kannst den Karosserietyp ﷺ; einen Motor د und die Reifen **@** auswählen. Berühre einen Knopf auf dem Bildschirm mit dem Stift.

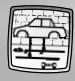

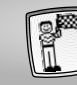

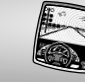

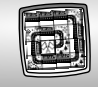

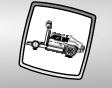

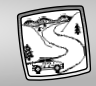

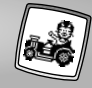

### G**Body Style**

- Touch the arrows on the bottom of the screen to scroll through choices.
- Touch the screen with the stylus when you find a body style that you like.

### F**Style de Carrosserie**

- Tu peux faire défiler les différents choix à l'aide des flèches au bas de l'écran.
- Touche l'écran avec le stylet lorsque tu as trouvé la carrosserie que tu veux utiliser.

#### D**Karosserietyp**

- Berühre die Pfeile unten am Bildschirm mit dem Stift, um dir alle Möglichkeiten anzeigen zu lassen.
- Berühre den Bildschirm mit dem Stift, um eine Karosserie auszuwählen.

#### G**Engine**

- Touch the screen with the stylus to select an engine.
- F**Moteur**
	- Sélectionne un moteur avec le stylet.

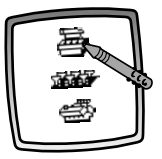

#### D**Motor**

• Berühre den Bildschirm mit dem Stift, um einen Motor auszuwählen.

#### G**Wheels**

- Touch the screen with the stylus to select wheels.
- F**Roues**
	- Sélectionne les roues avec le stylet.

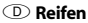

• Berühre den Bildschirm mit dem Stift, um Reifen auszuwählen.

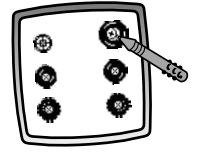

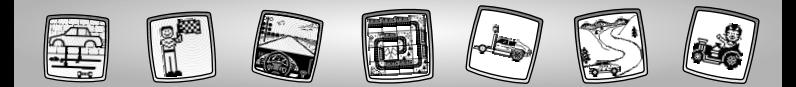

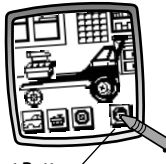

#### G**Opponent Button**

- F**Bouton Adversaire**
- D**Gegner-Knopf**

#### G**Select a Race Opponent**

• Touch the opponent button  $\Box$  on the screen with the stylus.

#### F**Choisis un adversaire**

• Sélectionne le bouton Adversaire avec le stylet.

#### D**Suche dir einen Gegner für ein Rennen aus**

• Berühre den Gegner-Knopf **a** auf dem Bildschirm mit dem Stift.

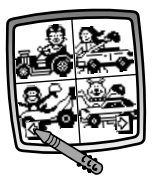

- G• Scroll through challengers.Touch the arrows on the bottom of the screen with the stylus.
	- When you find a challenger you'd like to race, touch the screen with the stylus.You're ready to race!
- F• Tu peux faire défiler les adversaires à l'aide des flèches au bas de l'écran.
	- Sélectionne l'adversaire contre lequel tu souhaites concourir avec le stylet. Prêt pour la course !
- D• Lasse dir alle Herausforderer anzeigen. Berühre die Pfeile unten am Bildschirmrand mit dem Stift.
	- Möchtest du einen der Herausforderer verwenden, dann berühre den Bildschirm mit dem Stift. Jetzt kannst du ein Rennen fahren!

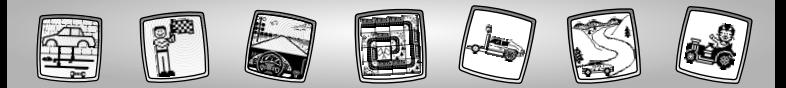

GB • Touch the key on the screen with the stylus to start your engine and begin the race.

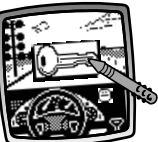

- F• Sélectionne la clé sur l'écran avec le stylet pour démarrer ton moteur et commencer la course.
- D• Berühre den Schlüssel auf dem Bildschirm mit dem Stift, um deinen Motor zu starten und das Rennen zu beginnen.
- G• Watch the screen as you "drive" the course.
- F• Regarde l'écran lorsque tu « pilotes ».
	- D• Beobachte den Bildschirm, während du die Strecke "fährst".
- G• The race is finished when you see the checkered flag.
- F• La course est terminée lorsque tu vois le drapeau à damier.

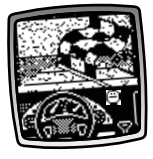

D• Das Rennen ist zu Ende, wenn du die karierte Flagge siehst.

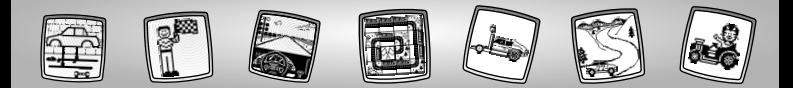

- G• If you win,**hooray!** Look at the 1st place trophy!
- $\circled{F}$   $\cdot$  Si tu gagnes **hourra !** Regarde le trophée du vainqueur !

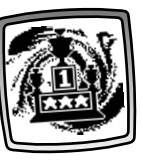

- D• Hast du gewonnen, schau auf die 1. Preis-Trophäe!
- G• Look at your finishing time and your opponent's time.
- $\mathbb{D}$  Regarde ton temps et celui de ton adversaire.
- D• Schau dir deine Zeit und die deines Herausforderers an.

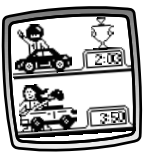

GB · To race again, touch the racing button  $\Box$  on the screen with the stylus.You're back to *Design the Car. Hint: To go to a different activity,*

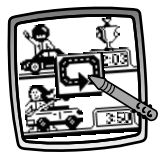

touch Home **on** the tool menu with *the stylus to return to the Home Screen.*

- F• Pour faire une autre course, sélectionne le bouton course  $\Box$  avec le stylet.Tu es revenu à *Créer la voiture*. *Remarque : Pour changer d'activité, sélectionne Accueil sur la barre d'outils avec le stylet pour revenir à l'écran d'accueil.*
- D• Möchtest du ein neues Rennen starten, berühre den Rennstrecken-Knopf auf dem Bildschirm mit dem Stift. Jetzt bist du wieder beim Abschnitt*"Fahrzeugdesigner"* angelangt.

*Hinweis: Möchtest du zu einer anderen Aktivität gehen, dann berühre mit dem Stift Home auf der Werkzeugleiste, um zum Ausgangsbildschirm zurückzukehren.*

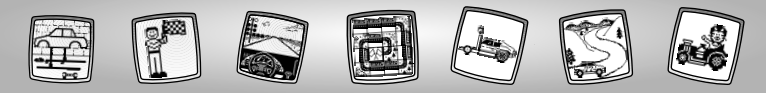

GB) Tool Meny (F) Barre d'outils (D) Werkzeugleiste

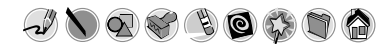

- **GB** "Pencil" Tool
- F **Crayon**
- D **"Bleistift"-Werkzeug**
- GB Touch for freestyle drawing or writing.
- FSélectionne le Crayon pour dessiner ou écrire.
- DBerühre das Symbol für freies Malen oder Schreiben.

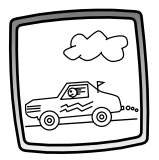

- GB Create your own drawing or write a message with the stylus.
- FCrée ton propre dessin ou écris un message avec le stylet.
- DZeichne dein eigenes Bild, oder schreibe eine Nachricht mit dem Stift.
- **GB** Straight Line
- F **Ligne droite**

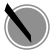

- D **Gerade Linie**
- GB Touch to make a straight line.
- FSélectionne l'icône avec le stylet pour tracer une ligne droite.
- DBerühre das Symbol, um eine gerade Linie zu zeichnen.

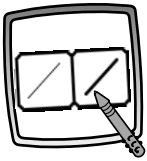

- GB Now, choose the line thickness for vour "pencil" tool.
- FChoisis ensuite l'épaisseur du trait de ton crayon.
- DWähle nun, wie dick der Strich deines "Bleistifts"sein soll.

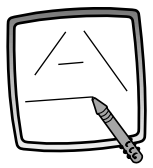

GB Touch the screen with the stylus. Now, drag the stylus on the screen and stop. Look – a straight line!

*Hint: Make your own shapes or create your own connect-the-dots.*

FPlace le stylet sur l'écran, déplace-le et arrête-le. Regarde, une ligne droite apparaît à l'écran !

*Remarque : Tu peux dessiner tes propres formes ou créer tes propres point-à-point.*

DBerühre den Bildschirm mit dem Stift. Ziehe den Stift nun über den Bildschirm, und stoppe. Schau – du hast eine gerade Linie gezeichnet! *Hinweis: Male deine eigenen Formen oder dein eigenes Punkte-verbinden-Bild.*

**GB** Shape Maker

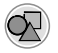

- F **Formes**
- D **Formen**
- GB Touch to make shapes.
- FSélectionne cet icône pour faire des formes.
- DBerühre den Bildschirm, um Formen zu machen.

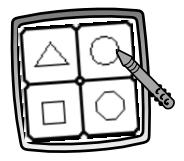

- GB Now, choose the shape:
	- Triangle
	- Circle
	- Square/rectangle
	- Make your own shape!
- FEnsuite, choisis une forme:
	- triangle
	- cercle
	- carré/rectangle
	- trace ta propre forme !
- DSuch dir eine Form aus:
	- Dreieck
	- Kreis
	- Quadrat/Rechteck
	- Deine eigene Form!

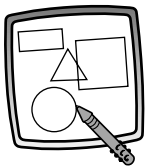

- GB Touch the screen and drag the stylus to make small or large shapes. *Hint: To make a triangle, touch the screen and drag the stylus to make the base of the triangle.Then, touch the base line with the stylus and drag it to complete the triangle.*
- FPlace le stylet sur l'écran et déplace-le pour dessiner des formes, petites ou grandes.

*Remarque : Pour tracer un triangle, place le stylet sur l'écran et déplace-le pour dessiner la base du triangle. Ensuite, place le stylet sur la ligne de base du triangle puis déplace-le sur l'écran pour compléter le triangle.*

DBerühre den Bildschirm und ziehe den Stift darüber, um kleine oder große Formen zu zeichnen.

*Hinweis: Möchtest du ein Dreieck zeichnen, dann berühre den Bildschirm und ziehe den Stift, um die Grundlinie des Dreiecks zu zeichnen. Berühre dann die Grundlinie mit dem Stift und ziehe sie zu einem vollständigen Dreieck hoch.*

**GB** Stamp It!

F **Tampon !**

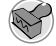

- D **Stempeln!**
- GB Touch for stamper art.
- FSélectionne l'icône pour reproduire des tampons.
- DBerühre das Symbol, um zu stempeln.

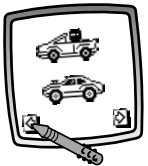

- GB Touch the arrows on the bottom of the screen with the stylus to see each of the stamper designs.
- FFais défiler les différents tampons en utilisant les flèches au bas de l'écran.
- DBerühre die Pfeile unten am Bildschirm mit dem Stift, um alle Stempeldesigns sehen zu können.

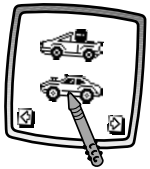

- GB Touch the screen with the stylus to choose a stamper.
- FSélectionne le tampon que tu veux utiliser avec le stylet.
- DBerühre den Bildschirm mit dem Stift, um einen Stempel auszuwählen.

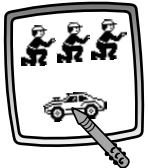

- GB Touch the screen as many times as like with the stylus for lots of stamper fun!
- FTouche l'écran autant de fois que tu veux avec le stylet pour reproduire plusieurs tampons !
- DBerühre den Bildschirm so oft du möchtest mit dem Stift für tollen Stempelspaß!

- G*Hint: To choose more than one stamper, simply touch the Stamp It tool; touch the arrows to scroll through the different stampers; and touch the screen with the stylus to choose a stamper and look – you're back to your activity.*
- F*Remarque : Pour choisir plusieurs tampons, sélectionne simplement le Tampon avec le stylet. Utilise les flèches pour faire défiler les différents tampons. Pour choisir celui que tu veux, place le stylet sur l'écran. Regarde, ton activité revient automatiquement à l'écran.*
- D*Hinweis: Berühre einfach das Stempel-Werkzeug , wenn du mehrere Stempel benutzen möchtest. Berühre die Pfeile, um die unterschiedlichen Stempelmöglichkeiten zu durchlaufen, und berühre den Bildschirm mit dem Stift, um einen Stempel auszuwählen. Schau – du bist wieder bei deiner vorigen Aktivität angelangt.*

**GB** Fraser

F **Gomme**

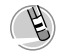

### D **Löschvorrichtung**

- GB Touch to make your stylus an eraser.
- FSélectionne l'icône avec le stylet pour transformer celui-ci en gomme.
- DBerühre das Symbol, um aus deinem Stift einen Radierer zu machen.

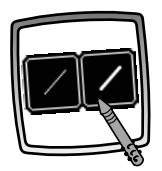

- GB Now, choose the line thickness for your eraser.
- FMaintenant choisis l'épaisseur de la gomme.
- DWähle nun, wie dick dein Radierer sein soll.

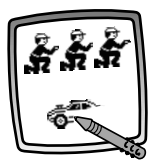

- GB Use your stylus to erase any part of what's on the screen.
- FUtilise le stylet pour effacer ce que tu veux sur l'écran.
- DBenutze den Stift, um den Teil, den du auf dem Bildschirm löschen möchtest, "auszuradieren".

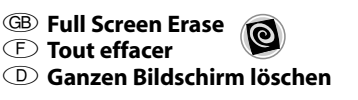

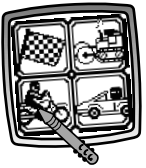

- GB Touch to choose an animated full screen erase with cool sound effects.
- FAvec le stylet, sélectionne une gomme animée qui efface tout l'écran et émet des sons géniaux !
- DBerühre das Symbol, um den gesamten Bildschirm animiert und mit coolen Soundeffekten zu löschen.

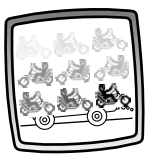

- GB Choose one of the options and watch and listen as your drawing disappears. *Hint: After using the full screen erase, you're still in the same activity using the same tool.*
- FChoisis l'une des options, puis regarde et écoute ton dessin disparaître. *Remarque : Après avoir complètement effacé l'écran, Pixter te proposera l'activité et l'outil avec lesquels tu t'amusais juste avant d'effacer.*
- DWähle eine der Optionen aus und schau zu und horche, während deine Zeichnung verschwindet. *Hinweis: Nachdem du den gesamten Bildschirm gelöscht hast, befindest du dich immer noch in derselben Aktivität mit demselben Werkzeug.*

**GB** Special Effects Selector

- F **Sélecteur d'effets spéciaux**
- D **Spezialeffekte**
- GB Touch to choose a special effect.
- FSélectionne l'icône avec le stylet pour choisir un effet spécial.
- DBerühre das Symbol, um einen Spezialeffekt auszuwählen.

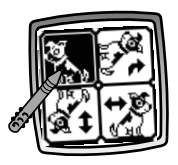

- GB) Rotate it, mirror it or switch from white to black or black to white.
- $\odot$  Fais-lui faire une rotation, produis une image miroir ou change le fond de blanc à noir et vice-versa.
- DDrehen, spiegeln, wechseln von weiß nach schwarz oder von schwarz nach weiß.

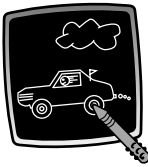

- GB Touch the screen with the stylus and watch your drawing change.
- FDéplace le stylet sur l'écran pour voir le dessin changer.
- DBerühre den Bildschirm mit dem Stift und schau zu, wie sich deine Zeichnung verändert.

**GB** Save It! (and Adjust **the Volume)**

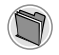

- F **Sauvegarde ! (et règle le volume)**
- D **Speichern! (und die Lautstärke regeln)**
- GB Touch to save or retrieve your drawing; or adjust the volume (at any time).
- FSélectionne l'icône pour sauvegarder ou récupérer ton dessin, ou pour régler le volume (à tout moment).
- DBerühre das Symbol, um eine Zeichnung zu speichern, zu öffnen oder die Lautstärke zu regeln (jederzeit möglich).

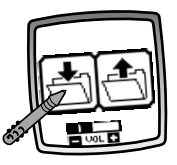

- **GB** Touch **IN** file  $\stackrel{\blacktriangle}{\longrightarrow}$  to save; touch **OUT** file **to** retrieve; touch Volume Control **that** to increase or decrease volume to a comfortable level.
- E Sélectionne l'icône **de pour sauvegarder** ton dessin ou l'icône  $\triangleq$  pour en récupérer un. Sélectionne le réglage du volume  $\frac{1}{\sqrt{2}}$  to pour monter ou baisser le volume.
- D Berühre den Eingangsordner i zum Speichern, den Ausgangsordner <sup>3</sup> zum Öffnen und den Lautstärkeregler E um die Lautstärke auf eine angenehme Lautstärke höher oder niedriger zu stellen.
- **GB** *Hints*:
	- *- You can save one picture at a time! Each time you save a picture, it replaces the one already there.*
	- *- After you save a picture, it will appear on your screen again.To make a new drawing, choose another activity/tool.*

#### F *Remarques :*

- *- Tu peux sauvegarder un seul dessin à la fois ! Chaque fois qu'un dessin est sauvegardé, il remplace celui sauvegardé précédemment.*
- *- Une fois le dessin sauvegardé, il réapparaît à l'écran. Pour créer un nouveau dessin, choisis une nouvelle activité ou un nouvel outil.*

#### D *Hinweis:*

- *- Du kannst nur ein Bild speichern! Jedes Mal, wenn du ein Bild speicherst, überschreibst du das vorher gespeicherte Bild.*
- *- Nachdem du ein Bild gespeichert hast, erscheint es noch einmal auf dem Bildschirm. Möchtest du ein neues Bild machen, dann wähle eine andere Aktivität oder ein anderes Werkzeug.*

GB **Home** F **Accueil**

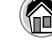

- D **Home**
- GB Touch to go back to the Home Screen.
- FSélectionne l'icône avec le stylet pour retourner à l'écran d'accueil.
- DBerühre das Symbol, um zum Ausgangsbildschirm zurückzukehren.

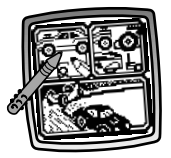

- G**Choose an activity:** Scene Starters, Custom Car Shop or Design the Car and Course to Race!
- F**Choisis une activité :**Décors de Base, Atelier Voiture sur Mesure, ou Créer la voiture et la piste !
- D**Wähle auf dem Ausgangsbildschirm eine Aktivität:** Rennstrecken-Hintergrundbilder, Kreative Autowerkstatt oder Fahrzeugdesigner und Rennstreckendesigner!

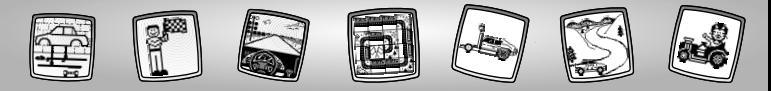

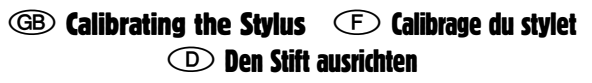

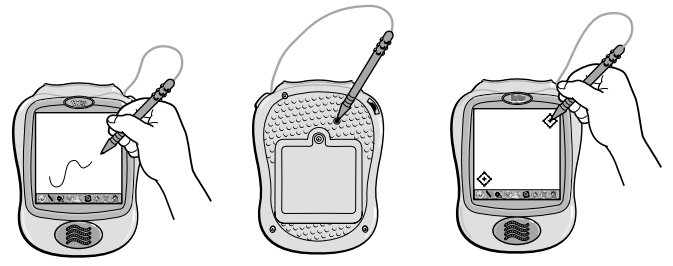

- G**IMPORTANT!** The mark made on your screen from the stylus and the location of the tip of the stylus may not align. When this happens, you need to calibrate the stylus.
	- Turn Pixter™ power on.Wait until you see the Home Screen.
	- Turn the toy over and locate the calibration hole.
- Insert, push and hold the stylus in the calibration hole.Turn Pixter over so that you can see the screen.
- When you see two  $\leftrightarrow$  remove the stylus from the calibration hole.
- First touch the  $\leftrightarrow$  in the upper right corner with the tip of the stylus.
- Then, touch the  $\leftrightarrow$  in the lower left corner with the tip of the stylus.

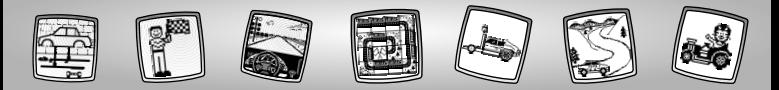

- F**IMPORTANT !** Le trait fait à l'écran avec le stylet et la position de la pointe du stylet peuvent ne pas correspondre. Si c'est le cas, il faut calibrer le stylet.
	- Allume le jouet et attends de voir <sup>s</sup>'afficher l'écran d'accueil.
	- Tourne le jouet à l'envers et repère le trou de calibrage.
	- Insère le stylet dans ce trou et, tout en maintenant le stylet en place, retourne le jouet afin que l'écran soit devant toi.
	- $\cdot$  À l'apparition de deux signes  $\bigoplus,$ tu peux retirer le stylet du trou de calibrage.
	- De la pointe du stylet, sélectionne d'abord le signe  $\bigodot$ , au haut de l'écran à droite.
	- Sélectionne ensuite le signe (+), dans le bas de l'écran à gauche.
- D**WICHTIG!** Es kann sein, dass eine mit dem Stift gemachte Markierung nicht dort erscheint, wo der Stift aufgesetzt wurde. In diesem Fall muss der Stift ausgerichtet werden.
	- Hierzu den Pixter einschalten und warten, bis der Ausgangsbildschirm erscheint.
	- Den Pixter dann umdrehen und den Stift in das Ausrichtungsloch stecken.
	- Den Pixter wieder umdrehen, damit der Bildschirm zu sehen ist.
	- Erscheinen zwei Symbole (•), kann der Stift aus dem Loch genommen werden.
	- Dann muss zuerst das Symbol  $\bigcirc$  in der oberen rechten Ecke mit der Spitze des Stifts berührt werden.
	- Danach muss dann das Symbol ���� in der unteren linken Ecke mit der Spitze des Stifts berührt werden.

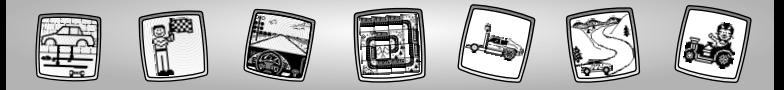

## GB Care (F) Entretien (D) Pflege

- G• Keep water, sand and dirt off of this cartridge.
	- Keep this cartridge away from direct sunlight and excessive heat.
	- Do not immerse the cartridge. Simply wipe the outside of the cartridge with a cloth to clean.
	- This cartridge has no consumer serviceable parts. Please do not take this cartridge apart.
- F• Tenir la cartouche éloignée de l'eau, du sable et de la saleté.
	- Ne pas exposer la cartouche aux rayons directs du soleil et à une chaleur intense.
	- Ne pas plonger la cartouche dans l'eau. Essuyer l'extérieur avec un chiffon propre.
	- Il n'existe pas de pièces détachées pour cette cartouche. Ne pas la démonter.
- D• Die Kassette nicht mit Wasser, Sand und Schmutz in Berührung kommen lassen.
	- Die Kassette nicht intensiver Hitze oder direktem Sonnenlicht aussetzen.
	- Die Kassette nicht in Wasser tauchen. Zum Säubern einfach die Außenseite der Kassette mit einem Tuch abwischen.
	- Für diese Kassette gibt es keine Ersatzteile. Die Kassette nicht auseinandernehmen.

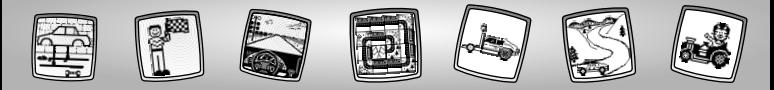

## $\circledR$  Daar gaan we!  $\circledR$  Si Parte!  $\circledR$  iA jugar!

- N**Voordat je er een softwarecassette inzet, eerst het apparaat uitzetten! Plaats de softwarecassette in de softwarepoort. Zet het apparaat weer aan.**
- I**Prima di inserire una cartuccia del software, spegnere il giocattolo! Inserire la cartuccia del software nell'apposito portale. Riaccendere il giocattolo.**
- E**Antes de instalar un cartucho de software, apagar la unidad. Introducir el cartucho de software en el puerto correspondiente y volver a encender la unidad.**

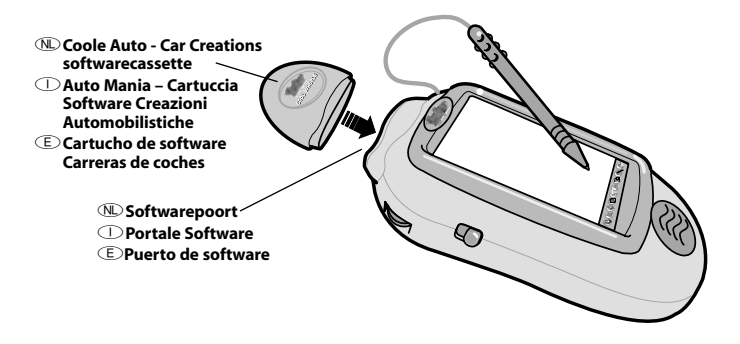

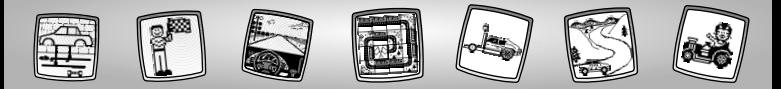

- N• Een aantal tools van het toolmenu zijn bij sommige activiteiten of spelletjes niet beschikbaar. Als een tool niet gebruikt kan worden, hoor je een signaal. Het beginscherm **ein Bewaren (en de volumeknop)** (winnen altijd worden gebruikt.
	- Bewaar deze gebruiksaanwijzing. Kan later nog van pas komen. **BELANGRIJK!** Als de plaats van de pen niet correspondeert met de afbeelding op het scherm, is het tijd om te kalibreren. Zie bladzijde 57, Kalibreren van de pen.
- I• Alcuni strumenti del Menù si attivano solo per attività o giochi specifici. Nel caso in cui uno strumento non fosse attivabile, si sentirà un suono. Gli strumenti Home  $\bigcirc$  e Salva (e Controllo Volume) sono sempre attivabili.
	- Conservare questo manuale per eventuale riferimento. Contiene importanti informazioni.

**IMPORTANTE!** Se la punta della penna e l'immagine dello schermo non fossero allineati, è ora di calibrarli! Far riferimento alla pagina 57, Calibratura della Penna.

- E• Algunas de las herramientas de la barra de herramientas no están disponibles durante algunas actividades o juegos. Si una herramienta no está disponible para una actividad o juego en particular, se oirá un pitido. La herramienta "inicio" ( $\bullet$ ) y la herramienta "guardar" (y el control de volumen) <sup>en</sup> están disponibles en todas las pantallas.
	- Recomendamos guardar este manual para futura referencia, ya que contiene información de importancia sobre el funcionamiento del juguete.

**¡ATENCIÓN!** Si la punta del lápiz óptico y la imagen de la pantalla no coinciden, se debe calibrar el lápiz.Ver instrucciones de calibrado en la página 57 (sección "Cómo calibrar el lápiz óptico").

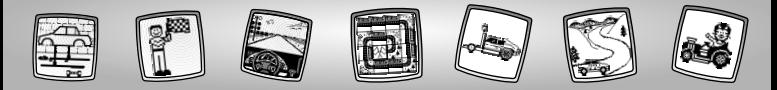

- NKies een activiteit of een spelletje van het beginscherm: **Starters, Autowerkplaats** of **Ontwerp de Auto en het Circuit om te Racen!** Druk met de pen op de gekozen activiteit of het spelletje op het scherm.
- IScegliere un'attività o un gioco dallo Schermo Home: **Starter Scene, Autosalone** <sup>o</sup>**Disegna l'Auto e Affronta la Gara!** Toccare con la penna l'attività o il gioco.
- EElige una actividad o juego de la pantalla inicial: **"Escenas y decorados", "Taller de montaje"** <sup>o</sup>**"Diseñador de circuito de carreras"**.Toca la actividad o juego elegido con el lápiz óptico.

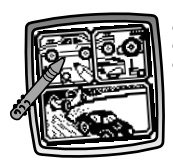

N**Starters** I**Starter Scene** E**Escenas y decorados**

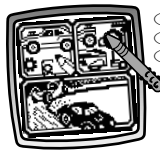

N**Autowerkplaats** I**Autosalone**  E**Taller de montaje**

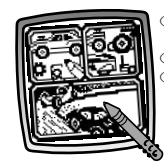

N**Ontwerp de Auto en het Circuit om te Racen** I**Disegna l'Auto e Affronta la Gara** E**Diseñador de circuito de carreras**

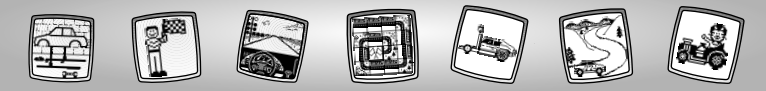

# **ND** Starters  $\bigcirc$  Starter Scene  $\bigcirc$  Escenas y decorados

N• Raak met je pen de pijlen onderaan het scherm aan om de verschillende raceachtergronden te bekijken.

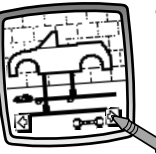

- Als je er een vindt die je wilt gebruiken, druk je er met je pen op.
- $\mathbb{D}$  Toccare con la penna le frecce situate sul fondo dello schermo per visualizzare i diversi sfondi da gara.
	- Una volta trovato quello desiderato, toccare con la penna sullo schermo.
- E• Toca las flechas situadas en la parte inferior de la pantalla para ver los distintos fondos de carreras.
	- Para seleccionar uno, toca la pantalla con el lápiz óptico.

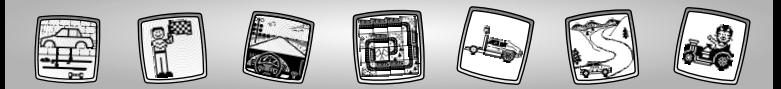

N• Gebruik een van de tools van het toolmenu: "Potlood"  $\sim$ Rechte lijn Vormenmaker  $\bullet$ ; Stempel of Speciale Effecten om je tekening af te maken!

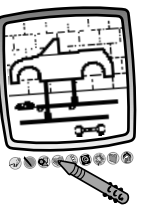

*Tip: Druk wanneer je maar wilt met de pen op Home op het toolmenu om terug naar het beginscherm te gaan of op Bewaren (en Het Volume Bijstellen) om een tekening te bewaren of te openen of het volume bij te stellen.*

I• Usare uno degli strumenti del menù per completare l'immagine: "Matita"  $\sim$ "; Linea Retta  $\setminus$ ; CreaForme, Timbra o O Selettore Effetti Speciali ...

> *Suggerimento: Toccare con la penna Home del menù degli strumenti per ritornare allo Schermo Home in qualunque momento o Salva (e Regola Volume) per salvare/recuperare un disegno o regolare il volume.*

E• Puedes utilizar cualquiera de las herramientas del menú, por ejemplo "lápiz" ;"línea recta" ;"creador de formas" (a) ; "dibujos" o "selector de efectos especiales" , para que tu dibujo cobre vida. *Atención:si tocas la tecla de "inicio" del menú de herramientas en cualquier momento durante tu creación, volverás a la pantalla inicial.Toca la tecla "guardar" (y regular el volumen) para salvar/recuperar un dibujo o ajustar el volumen.*

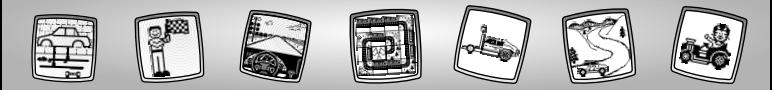

 $\circledR$  Autowerkplaats  $\circledR$  Autosalone  $\circledR$  Taller de montaje

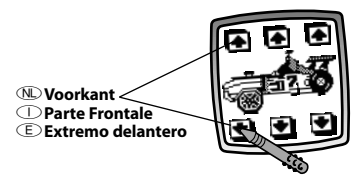

- N• Raak met de pen de pijlen aan de linker boven- en onderkant van het scherm aan om de voorkant van het voertuig te veranderen.
- $\mathbb{D}$  Toccare con la penna le frecce situate negli angoli in alto e in basso a sinistra per cambiare la parte frontale dell'auto.
- E• Toca las flechas situadas en la parte inferior y superior izquierda de la pantalla para cambiar el extremo delantero del vehículo.

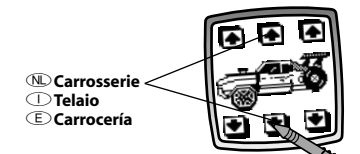

- N• Raak met de pen de pijlen in het midden van het scherm aan om de carrosserie van het voertuig te veranderen.
- $\mathbb{D}$  Toccare con la penna le frecce situate in alto e in basso nella parte centrale dello schermo per cambiare il telaio del veicolo.
- E• Toca las flechas situadas en la parte inferior y superior central de la pantalla para cambiar la carrocería del vehículo.
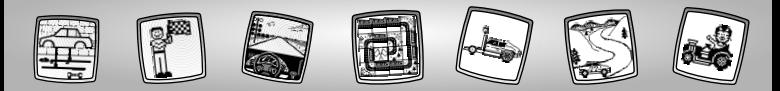

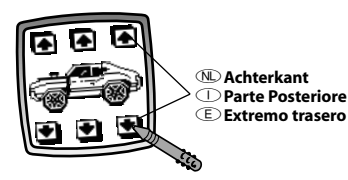

E• Toca las flechas situadas en la parte inferior y superior derecha de la pantalla para cambiar el extremo trasero del vehículo.

- N• Raak met de pen de pijlen aan de onderkant rechts van het scherm aan om de achterkant van het voertuig te veranderen.
- I• Toccare con la penna le frecce situate negli angoli in alto e in basso a destra dello schermo per cambiare la parte posteriore del veicolo.

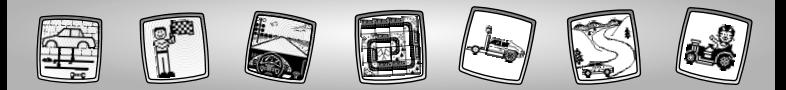

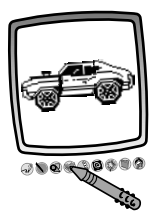

N• Wanneer je nu jouw eigen voertuig hebt ontworpen, raak je het scherm aan met de pen. Nu kun je je tekening gaan bewerken met de tools van het toolmenu. "Potlood" <sub>2</sub>, Rechte lijn \); Vormenmaker Q ; Stempel of Speciale Effecten .

*Tip: Druk wanneer je maar wilt met de pen op Home op het toolmenu om terug naar het beginscherm te gaan of op Bewaren (en Het Volume Bijstellen) om een tekening te bewaren of te openen of het volume bij te stellen.*

I• Una volta creato un veicolo unico al mondo, toccare con la penna lo schermo. Ora si può aggiungere dei particolari al disegno usando gli strumenti del menù. "Matita" , Linea Retta **N** ; CreaForme **Q** ; Timbra o Selettore Effetti Speciali ...

*Suggerimento: Toccare con la penna Home del menù degli strumenti per ritornare allo Schermo Home in qualunque momento o Salva (e Regola Volume) per salvare/recuperare un disegno o regolare il volume.*

E• Después de crear tu vehículo personalizado, toca la pantalla. Ahora puedes modificar tu dibujo, utilizando cualquiera de las herramientas del menú, por ejemplo "lápiz" (1); línea recta" i ; "creador de formas"  $Q$ ; "dibujos"  $Q$ o "selector de efectos especiales" . *Atención:si tocas la tecla de "inicio" del menú de herramientas en cualquier momento durante tu creación, volverás a la pantalla inicial.Toca la tecla "guardar" (y regular el volumen) para salvar/ recuperar un dibujo o ajustar el volumen.*

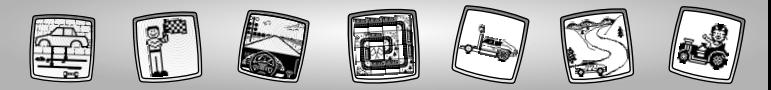

(NL) Ontwerp de Auto en het Circuit om te Racen!  $\bigcirc$  Disegna l'Auto e Affronta la Gara!  $\epsilon \in \mathbb{R}$  Diseñador de circuito de carreras

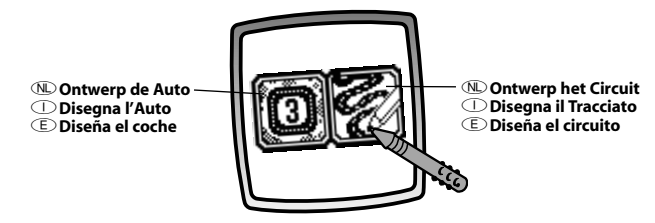

N• Raak met je pen het scherm aan om **Ontwerp de Auto** en het **Circuit om te Racen** te selecteren.

*Tip: Als je eerst Ontwerp de Auto kiest, race je drie rondjes op een circuit . Om op je eigen circuit te racen, kies je eerst Ontwerp het Circuit.*

I• Toccare con la penna lo schermo per selezionare **Disegna l'Auto** <sup>o</sup>**Affronta la Gara**. *Suggerimento: Selezionando prima Disegna l'Auto, si correrà su una pista a tre giri. Per affrontare un tracciato di propria scelta, selezionare prima Disegna il Tracciato.*

E• Toca la pantalla para seleccionar:**Diseña el coche** <sup>o</sup>**Diseña el circuito**. *Atención:si seleccionas primero Diseña el coche, harás carreras en un circuito de tres vueltas. Para hacer carreras en tu propio circuito, selecciona primero Diseña el circuito.*

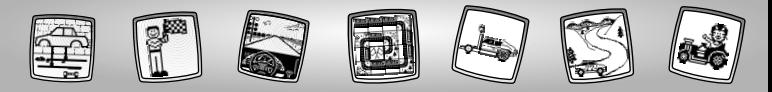

# N**Ontwerp het Circuit**  I**Disegna il Tracciato**  E**Diseña el circuito**

N• Er verschijnt een raster op het scherm. Zoek het knipperende vierkantje in de linker bovenhoek van het scherm. Je kunt beginnen

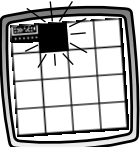

met het ontwerpen van je circuit in het vierkantje naast het knipperende vierkantje op het scherm. Bekijk dat deel van het circuit.

- I• Appare una griglia sullo schermo. Apparirà un quadrato lampeggiante sullo schermo, vicino all'angolo in alto a sinistra. Il disegno del tracciato inizierà con il quadrato accanto al quadrato lampeggiante sullo schermo. Osservate il pezzo del tracciato.
- E• Aparecen cuadrículas en la pantalla. Mira la cuadrícula centelleante cerca de la esquina superior izquierda de la pantalla. Empezarás tu diseño de circuito con la cuadrícula al lado de la cuadrícula centelleante. Mira la pieza del circuito.

N• Raak met je pen hetzelfde stukje van het circuit nogm aals aan (en soms nog een keer!) om een ander gedeelte

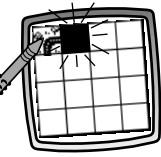

van het circuit te bekijken.

- I• Toccare di nuovo (e a volte di nuovo) con la penna il pezzo del tracciato sullo schermo per vedere un pezzo diverso del tracciato.
- E• Vuelve a tocar la misma pieza del circuito (y a veces una vez más) para ver una pieza diferente del circuito.

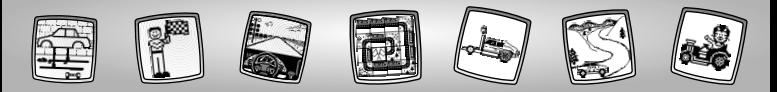

N• Wanneer je hebt besloten welk deel van het circuit je leuk vindt, raak je met de pen het knipperende vierkantje aan om dat deel te selecteren.

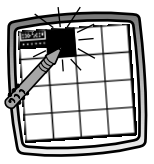

- I• Una volta deciso quale pezzo del tracciato si desidera, toccare con la penna il quadrato lampeggiante per selezionarlo.
- E• Después de que decidas cuál pieza del circuito quieres, toca la cuadrícula centelleante para seleccionarla.

N• Bekijk nu ook de andere circuitgedeeltes en maak je keuzes met de pen totdat je je circuit voltooid hebt.

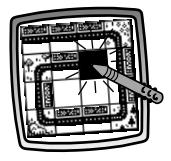

*Tip:Je kunt een kort circuit, een lang circuit of een complete lus maken!*

 $\mathbb{D}$  • Continuare a visualizzare i pezzi del tracciato e selezionare con la penna fino a quando il tracciato non sarà completo.

> *Suggerimento: E' possibile creare un tracciato breve, un tracciato lungo o una pista (completa di giro della morte)!*

E• Sigue viendo piezas del circuito y selecciona las que te qusten hasta que completes tu circuito.

> *Atención: puedes crear un tramo corto, un tramo largo o un circuito completo.*

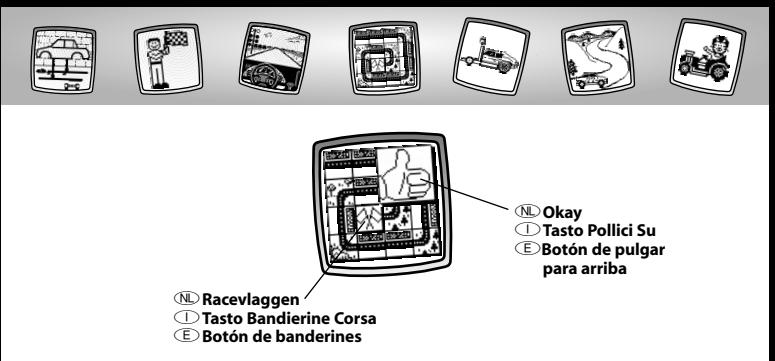

- **No** Raak de knop Okay  $\Box$ aan om naar *Ontwerp de Auto* te gaan, of raak de Racevlaggen aan om verder te gaan met *Ontwerp het Circuit*.
- I• Toccare con la penna il tasto pollici su per andare su *Disegna l'Auto*, oppure toccare il tasto delle bandierine corsa **Aper** continuare con *Disegna il Tracciato*.
- E• Toca el botón de pulgar para arriba para ir a *Diseña el coche*, o toca el botón de banderines para seguir con *Diseña el circuito*.

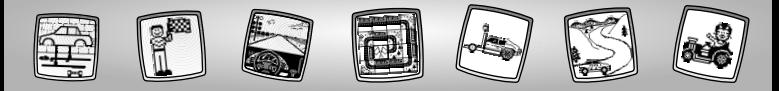

N**Ontwerp de Auto** I**Disegna l'Auto** E**Diseña el coche** 

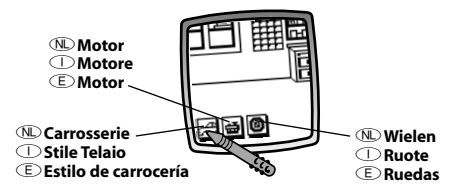

- $\mathbb{D} \cdot$  Je bent nu in de garage. Hier kun je de auto ontwerpen!
	- Je kunt de carrosserie <del>; ∷</del> ; een motor |<del>⊴ |</del> ; en wielen Ø kiezen. Raak met de pen een knop aan op het scherm.
- $\mathbb{D}$  Siamo nel garage. Disegnamo l'auto!
	- E' possibile scegliere lo stile del telaio ﷺ; un motore  $\mathbf{E}$ ; e le ruote  $\mathbf{O}$ . Toccare con la penna un tasto dello schermo.
- E• Te encuentras en el garage. ¡A diseñar el coche!
	- Puedes elegir el estilo de carrocería  $\Box$  ; motor  $\Box$  ; y ruedas  $\Box$  . Toca un botón en la pantalla.

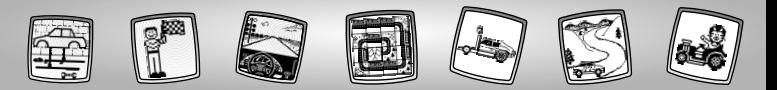

# N**Carrosserie**

- Raak met je pen de pijlen onderaan het scherm aan om door verschillende keuzes te scrollen.
- Als je er een vindt die je wilt gebruiken, druk je er met je pen op.

# I**Stile Telaio**

- Toccare con la penna le frecce situate sul fondo dello schermo per far scorrere le scelte.
- Toccare con la penna lo schermo una volta trovato lo stile di telaio desiderato.

# E**Estilo de carrocería**

- Toca las flechas en la parte inferior de la pantalla para desplazarte por las opciones.
- Toca la pantalla después de que encuentres un estilo de carrocería que te guste.

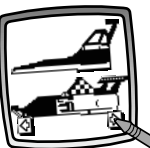

N**Motor**

• Raak met de pen het scherm aan om een motor te kiezen.

## I**Motore**

- Toccare con la penna lo schermo per selezionare un motore.
- E**Motor**
	- Toca la pantalla para seleccionar un motor.

# N**Wielen**

• Raak met de pen het scherm aan om de wielen te kiezen.

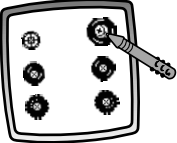

#### I**Ruote**

- Toccare con la penna lo schermo per selezionare le ruote.
- E**Ruedas**
	- Toca la pantalla para seleccionar las ruedas.

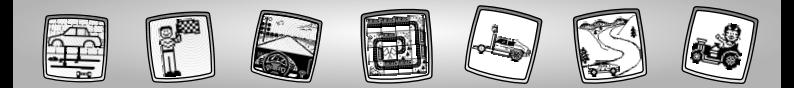

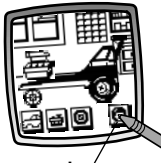

- N**Knop Tegenstander**
- I**Tasto Avversario**
- E**Botón de oponente**

## N**Kies een Tegenstander**

• Raak met de pen de Tegenstander op het scherm aan.

# I**Selezione di un Avversario**

• Toccare con la penna il tasto avversario  $\blacksquare$  sullo schermo.

## E**Selecciona un oponente de carreras**

• Toca el botón de oponente  $\bigcirc$  en la pantalla.

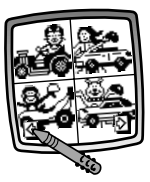

- N• Scroll door de uitdagers. Raak met de pen de pijlen aan de onderkant van het scherm aan.
	- Wanneer je een uitdager hebt gevonden tegen wie je wilt racen, raak je met de pen het scherm aan. Je bent nu klaar om te gaan racen!
- I• Far scorrere gli sfidanti.Toccare con la penna le frecce situate sul fondo dello schermo.
	- Una volta trovato l'avversario desiderato, toccare con la penna lo schermo. Pronti per gareggiare!
- E• Desplázate por los oponentes.Toca las flechas de la parte inferior de la pantalla.
	- Después de que encuentres un oponente con quien quieras hacer carreras, toca la pantalla. ¡Estás listo para las carreras!

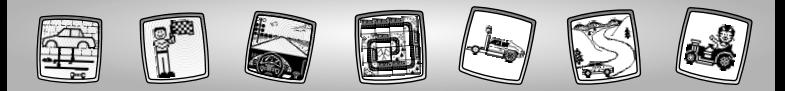

N• Raak met de pen de sleutel op het scherm aan om je motor te starten en de race te beginnen.

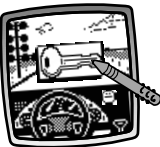

- I• Toccare con la penna la chiave sullo schermo per avviare il motore e iniziare la corsa.
- E• Toca la tecla en pantalla para arrancar el motor y empezar la carrera.
- N• Let op het scherm terwijl je over het circuit "rijdt".
- I• Osservare lo schermo mentre si "guida" lungo il tracciato.

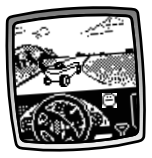

- E• Mira la pantalla mientras "avanzas" por el circuito.
- N• De race is afgelopen als je de zwart-wit geblokte vlag ziet.
- $\mathbb{D} \cdot$  La gara finisce quando appare la bandierina a scacchi.

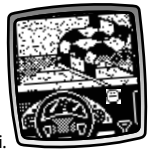

E• Si ves el banderín a cuadros significa que la carrera ha finalizado.

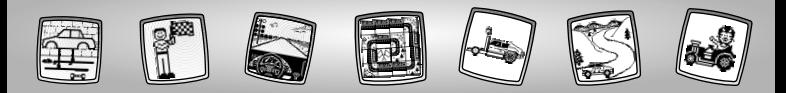

- N• Als je wint, **fantastisch!** Kijk eens naar de trofee voor de 1e plaats!
- I• Se vincete **urrah!** Appare il trofeo per il 1° posto!

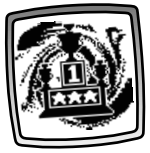

- E• Si ganas,**¡enhorabuena!**  ¡Mira el trofeo del ganador!
- $\mathbb{D} \cdot$  Kijk naar jouw eindtijd en die van je tegenstander.
- $\mathbb{D}$  Comparare il vostro tempo con quello dell'avversario.
- $\mathbb{D}$  Mira tu tiempo y el de tu oponente.

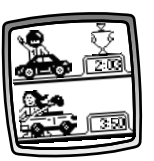

N• Om nog een keer te racen raak je met de pen de raceknop  $\Box$ op het scherm aan. Je bent terug bij *Ontwerp de Auto*. *Tip: Om naar een*

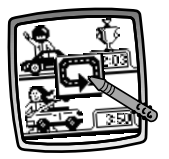

*ander spel te gaan, druk je wanneer je maar wilt met de pen op Home* **o**p het *toolmenu om terug naar het beginscherm te gaan.*

 $\mathbb{D}$  • Per gareggiare di nuovo, toccare con la penna il tasto corse **D** sullo schermo. Si ritorna a *Disegna l'auto*.

*Suggerimento: Per passare ad un'altra attività, toccare con la penna Home sul menù degli strumenti per ritornare allo Schermo Home.*

E• Para volver a jugar a las carreras, toca el botón de carreras  $\mathbb{Q}$  en la pantalla. Estarás de regreso en *Diseña tu coche*.

*Atención: para ir a una actividad diferente, toca la tecla de "inicio" del menú de herramientas para volver a la pantalla inicial.*

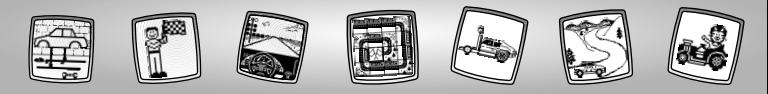

 $\mathbb N$  Toolmenu  $\mathbb O$  Menù degli Strumenti  $\mathbb \in$  Menú de Herramientas

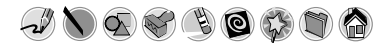

 $\circledR$  "Potlood" I **"Matita"**

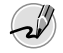

- E **Lápiz**
- NRaak aan voor vrij tekenen of schrijven.
- $\circled{1}$  Toccare per disegnare a mano libera o scrivere.
- ETócalo para dibujar libremente o escribir lo que quieras.

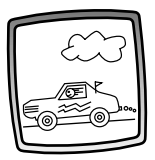

- NMaak je eigen tekening of schrijf een berichtje met de pen.
- ICreate il vostro disegno personalizzato o scrivete un messaggio con la penna.
- ECon el lápiz óptico, dibuja algo o escribe un mensaje.

**W** Rechte liin I **Linea Retta**

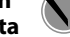

- E **Línea recta**
- NDruk hier als je een rechte lijn wilt maken.
- $\circled{1}$  Toccare per tracciare una linea retta.
- EToca esta tecla para dibujar una línea recta.

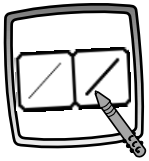

- NKies nu de dikte van je potlood.
- $\circled{1}$  Ora, scegliere lo spessore del tratto della "matita".
- EAhora elige el grosor de la línea del "lápiz".

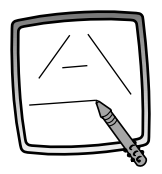

- NDruk met de pen op het scherm. Beweeg nu de pen over het scherm en houd stil. Kijk: een rechte lijn! *Tip: Maak je eigen vormen of stippentekening.*
- $\circled{1}$  Toccare con la penna lo schermo. Ora, trascinare la penna sullo schermo e fermarsi. Ecco fatto – una linea retta! *Suggerimento: Creare le forme personalizzate o uno schema a puntini.*
- ECon el lápiz óptico, toca la pantalla y arrástralo por ella. Luego detente. ¡Mira, aparece una línea recta!

*Atención: puedes crear tus propias formas o tus propios dibujos de "une los puntos".*

 $\circledR$  **Vormenmaker** 

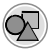

I **CreaForme**

# E **Creador de formas**

- NDruk hier als je verschillende vormen wilt maken.
- IToccare per creare le forme.
- EToca esta tecla para dibujar formas.

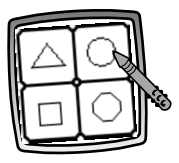

- NKies nu de gewenste vorm:
	- Driehoek
	- Cirkel
	- Vierkant/rechthoek.
	- Je kunt ook zelf een vorm verzinnen!
- $\mathbb O$  Ora, scegliere le forme:
	- Triangolo
	- Cerchio
	- Quadrato/rettangolo
	- Create forme personalizzate!
- EAhora, elige una forma:
	- Triángulo
	- Círculo
	- Cuadrado/rectángulo
	- ¡Crea tu propia forma!

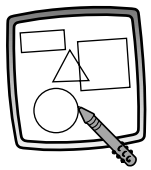

NBeweeg de pen over het scherm om kleine of grote vormen te maken. *Tip: Om een driehoek te maken, trek je met je pen eerst de onderste lijn van de driehoek.Vervolgens kun je de pen op de onderste lijn zetten en over het scherm bewegen om de driehoek af te maken.*

 $\circlearrowright$  Toccare con la penna e trascinarla per creare forme grandi e piccole.

*Suggerimento: Per creare un triangolo, toccare con la penna lo schermo e trascinarla per tracciare la base del triangolo. Poi, toccare con la penna la linea della base e trascinarla per completare il triangolo.*

ECon el lápiz óptico, toca la pantalla y arrástralo para dibujar formas grandes o pequeñas.

*Atención: para dibujar un triángulo, toca la pantalla y arrastra el lápiz óptico para dibujar la base del triángulo. Luego toca la base con el lápiz óptico y arrástralo para completar el triángulo.*

*W* Stempel!

I **Timbra!**

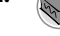

- E **¡Dibujos!**
- NDruk hier als je wilt stempelen.
- $\mathbb D$  Toccare per timbrare.
- EToca esta tecla para añadir dibujos.

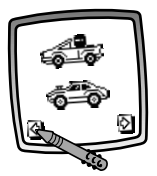

- NDruk met de pen op de pijltjes onderaan het scherm om de verschillende stempels te bekijken.
- IToccare con la penna le frecce situate sul fondo dello schermo per visualizzare i disegni dei timbrini.
- EPara ver los distintos dibujos disponibles, toca con el lápiz óptico las flechas situadas en la parte inferior de la pantalla.

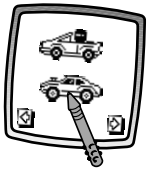

- NDruk met de pen op het scherm om een stempel te kiezen.
- IToccare con la penna lo schermo per scegliere un timbrino.
- EPara elegir uno, tócalo con el lápiz óptico.

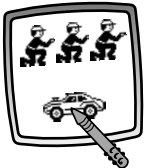

- NJe kunt net zo veel stempels gebruiken als je maar wilt! Druk maar op het scherm!
- IToccare con la penna lo schermo tutte le volte che si desidera per divertirsi con i timbrini!
- EToca la pantalla con el lápiz óptico tantas veces como quieras para ir poniendo un dibujo tras otro… ¡qué divertido!

- *N* Tip: Om meer dan één stempel te kiezen hoef je alleen maar op de stempel allee drukken; *druk op de pijltjes om de verschillende stempels te bekijken en druk vervolgens met de pen op het scherm om een stempel te kiezen. Kijk: je bent weer waar je bezig was.*
- I*Suggerimento: Per scegliere più di un timbrino, è sufficiente toccare la funzione Stampa ; toccare le frecce per far scorrere i diversi timbrini; e toccare con la penna lo schermo per scegliere un timbrino e voilà – ecco di nuovo l'attività prescelta.*
- D*Hinweis: Berühre einfach das Stempel-Werkzeug , wenn du mehrere Stempel benutzen möchtest. Berühre die Pfeile, um die unterschiedlichen Stempelmöglichkeiten zu durchlaufen, und berühre den Bildschirm mit dem Stift, um einen Stempel auszuwählen. Schau – du bist wieder bei deiner vorigen Aktivität angelangt.*

N **Wissen**

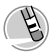

- I **Cancella** E **Borrador**
- NDruk hier als je iets wilt uitgummen.
- $\circled{1}$  Toccare lo schermo per usare la penna come un cancellino.
- EToca esta tecla para que el lápiz óptico se transforme en un borrador.

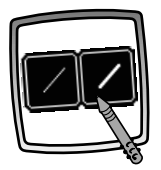

- NKies nu de dikte van je gum.
- IOra, scegliere lo spessore del tratto del cancellino.
- EAhora elige el grosor de la línea de tu borrador.

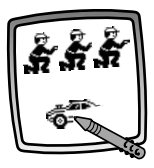

- NGebruik je pen om uit te gummen wat je maar wilt.
- $\mathbb D$  Usare la penna per cancellare qualunque parte del disegno sullo schermo.
- EUtiliza el lápiz óptico para borrar cualquier parte de lo que aparece en pantalla.

 $\circledR$  **Hele scherm uitgummen**

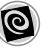

- I **Cancellazione Totale dello Schermo**
- E **Borrar pantalla**

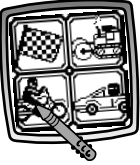

- NDruk hier als je het hele scherm wilt uitgummen. Met geluidseffecten! Cool!
- $\circled{1}$  Toccare per scegliere una cancellazione totale animata dello schermo con incredibili effetti sonori.
- EToca esta tecla para borrar lo que aparece en pantalla. Mientras se borra, verás divertidos efectos ópticos y oirás efectos sonoros.

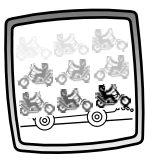

NKies een van de opties en kijk en luister hoe je tekening verdwijnt.

*Tip: Nadat je het hele scherm hebt uitgegumd, ben je nog steeds daar waar je bezig was, met dezelfde tool.*

- $\circled{1}$  Scegliete una delle opzioni e ammirate e ascoltate il disegno scomparire. *Suggerimento: Dopo aver effettuato una cancellazione totale dello schermo, si ritornerà alla stessa attività e allo stesso strumento.*
- EEscoge una de las opciones y mira los efectos ópticos y escucha los divertidos sonidos mientras tu dibujo desaparece de la pantalla.

*Atención: después de utilizar el borrador de pantalla, sigues estando en la misma actividad y utilizando la misma herramienta que antes de borrar la pantalla.*

- 
- N **Speciale effecten**
- I **Selettore Effetti Speciali**

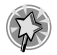

- E **Selector de efectos especiales**
- NDruk hier om een speciaal effect te kiezen.
- $\circled{}$  Toccare per selezionare un effetto speciale.
- EToca esta tecla para elegir un efecto especial.

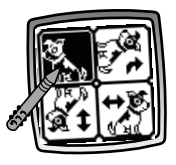

- NDraai het, zet het in spiegelbeeld of verander van wit naar zwart of van zwart naar wit.
- $\mathbb D$  Ruotare, specchiare o passare da bianco a nero e viceversa.
- EGíralo, refléjalo o transfórmalo de blanco en negro o de negro en blanco.

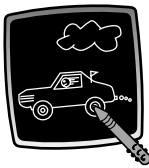

- NDruk met de pen op het scherm voor het speciale effect.
- $\circlearrowright$  Toccare lo schermo con la penna per vedere il disegno cambiare.
- EToca la pantalla con el lápiz óptico y mira cómo cambia tu dibujo.

 $\circledR$  **Bewaren** (en **volume bijstellen)**

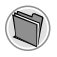

- I **Salva! (e Regola Volume)**
- E **Guardar (y regular el volumen)**
- NDruk hier om je tekening te bewaren of te openen, of om wanneer je maar wil het volume bij te stellen.
- IToccare per salvare o recuperare il disegno; o regolare il volume (in qualunque momento).
- EToca esta tecla para guardar o recuperar tu dibujo, o para regular el volumen (en cualquier momento durante el juego).

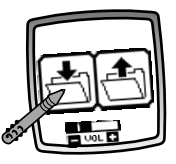

- <sup>1</sup> ODD ruk op de IN map **of** om je tekening op te slaan. Druk op de UIT map  $\widehat{\mathbb{C}}$  om je tekening weer te openen. Druk op de volumeknop som het geluid harder of zachter te zetten.
- **IToccare IN file <sub>(20</sub>** per salvare; toccare OUT file  $\triangleq$  per recuperare; toccare Controllo Volume **Para** per alzare o abbasare il volume ad un livello accettabile.
- EToca el dibujo de la carpeta  $ENTRANTE \rightarrow$  para quardar tu dibujo y el de la carpeta SALIENTE de para recuperarlo.Toca el control de volumen para aumentar o disminuir el volumen hasta que esté al nivel deseado.

#### $\mathbb{D}$  *Tips:*

- *- Je kunt maar één plaatje per keer bewaren! Iedere keer dat je een plaatje bewaart, wordt het vorige plaatje gewist.*
- *- Nadat je een plaatje hebt bewaard, verschijnt het weer op je scherm. Als je een nieuwe tekening wilt maken, moet je opnieuw een activiteit of spelletje kiezen.*

# I *Suggerimenti:*

- *- E' possibile salvare un'immagine in qualunque momento! Ogni volta che si salva un'immagine, questa sostituisce quella precedentemente salvata.*
- *- Dopo aver salvato un'immagine, questa apparirà di nuovo sullo schermo. Per fare un nuovo disegno, selezionare un'altra attività/strumento.*

# E *Algunos consejos:*

- *- Puedes guardar solo un dibujo. Cada vez que guardes un nuevo dibujo, sustituye el anteriormente guardado.*
- *- Después de guardar un dibujo, aparecerá otra vez en pantalla. Para hacer un nuevo dibujo, elige otra actividad / herramienta.*

# N **Beginscherm**

I **Home**

E **Inicio**

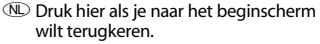

- $\circled{1}$  Toccare per tornare allo Schermo Home.
- EToca esta tecla para regresar a la pantalla inicial.

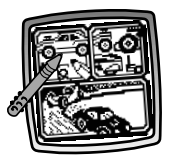

- N**Kies een activiteit:** Starters, Autowerkplaats of Ontwerp de Auto en het Circuit om te Racen!
- I**Scegliere un'attività:** Starter Scene, Autosalone o Disegna l'Auto e Affronta la Gara!
- E**Elige una actividad:** escenas y decorados, taller de montaje o diseñador de circuito de carreras.

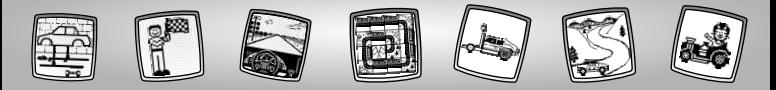

# **N** Afstellen van de pen **I** Calibratura della Penna **E** Cómo calibrar el lápiz óptico

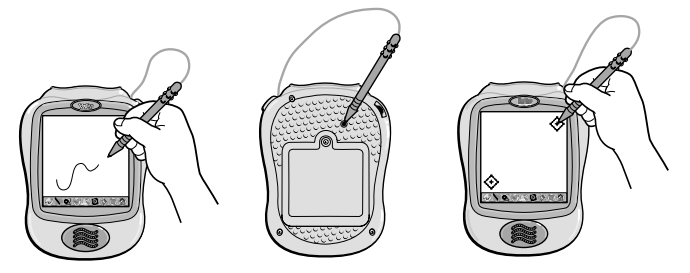

- N**BELANGRIJK!** Het kan voorkomen dat de afdruk van de pen niet op de plek verschijnt waar je de punt van de pen op het scherm neerzet. Als dit het geval is, moet je de pen opnieuw afstellen.
	- Zet het speelgoed aan.Wacht totdat je het beginscherm ziet.
	- Draai het speelgoed om en steek de pen in de afstelopening.
- Draai het speelgoed weer om, zodat je het scherm kunt zien.
- Als je twee  $\langle \cdot \rangle$ , ziet, kun je de pen uit de afstelopening halen
- Druk eerst met de punt van de pen op <+> in de rechterbovenhoek van het scherm.
- Druk vervolgens met de punt van de  $pen$  op  $\bigoplus$  in de linkerbenedenhoek van het scherm.

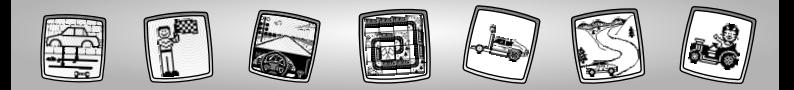

- I**IMPORTANTE!** Il segno tracciato dalla penna sullo schermo e la posizione della punta della penna potrebbero non essere allineati. Nel caso in cui questo dovesse verificarsi, occorre calibrare la penna.
	- Accendere il giocattolo. Attendere che compaia lo Schermo Home.
	- Capovolgere il giocattolo e localizzare il foro di calibratura.
	- Inserire e tenere premuta la penna nel foro di calibratura. Capovolgere il giocattolo in modo tale da vedere lo schermo.
	- Quando appaiono due ↔, rimuovere la penna dal foro di calibratura.
	- Toccare prima  $\leftrightarrow$ , nell'angolo in alto a destra con la punta della penna.
	- Poi, toccare  $\bigcirc$ , nell'angolo in basso a sinistra con la punta della penna.
- E**¡ATENCIÓN!** La marca que deja en la pantalla el lápiz óptico puede no coincidir con la punta del lápiz. Si esto ocurre, debes calibrarlo.
	- Para ello, enciende la unidad Pixter y espera hasta que aparezca la pantalla inicial.
	- Da la vuelta a la unidad Pixter y localiza el agujero de calibrado.
	- Introduce el lápiz óptico en él, apriétalo y mantenlo así unos minutos. Da la vuelta a la unidad Pixter para ver la pantalla.
	- Cuando veas dos dibujos  $\leftrightarrow$ , saca el lápiz del agujero de calibrado.
	- Primero toca el dibujo  $\leftrightarrow$  situado en la esquina superior derecha con la punta del lápiz.
	- Luego toca el dibujo ↔ situado en la esquina inferior izquierda con la punta del lápiz.

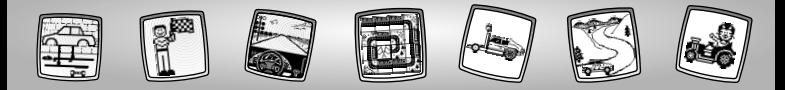

# $\circledR$  Onderhoud  $\circledR$  Manutenzione  $\circledR$  Pflege

- N• Houd de cassette vrij van water, zand en stof.
	- Houd deze cassette uit de buurt van rechtstreeks zonlicht of extreme hitte.
	- De cassette niet in water onderdompelen.Veeg de buitenkant van de cassette gewoon schoon met een doekje.
	- Deze cassette heeft geen onderdelen die onderhoud vergen. Niet uit elkaar halen.
- I• Proteggere la cartuccia dall'acqua, dalla sabbia e dalla polvere.
	- Tenere la cartuccia lontano dalla luce solare diretta e dalle fonti di calore eccessive.
	- Non immergere la cartuccia. Passare semplicemente la parte esterna con un panno pulito.
	- La cartuccia non è dotata di parti di ricambio. Non smontare.
- E• Mantener este cartucho alejado del agua, arena, polvo y suciedad.
	- Mantenerlo alejado de la luz directa del sol y del exceso de calor.
	- No sumergirlo en agua. Para limpiarlo, simplemente pasar un paño por su superficie.
	- Este cartucho no posee piezas recambiables, por lo que no debe desmontarse bajo ningún concepto, ya que podría estropearse.

#### **CANADA Questions? 1-800-567-7724.**

Mattel Canada Inc., 6155 Freemont Blvd., Mississauga, Ontario L5R 3W2.

### **GREAT BRITAIN**

Mattel UK Ltd,Vanwall Business Park, Maidenhead SL6 4UB. Helpline: 01628 500302.

### **FRANCE**

Mattel France, S.A., 27/33 rue d'Antony, Silic 145, 94523 Rungis Cedex N° Indigo 0 825 00 00 25 ou www.allomattel.com

## **DEUTSCHLAND**

Mattel GmbH, An der Trift 75, D-63303 Dreieich.

### **ÖSTERREICH**

Mattel Ges.m.b.H., Triester Str. 14, A-2355 Wiener Neudorf.

#### **SCHWEIZ**

Mattel AG, Monbijoustrasse 68, CH-3000 Bern 23.

#### **NEDERLAND**

Mattel B.V., Postbus 576, 1180 AN Amstelveen, Nederland, telefoon (020) 5030555.

#### **BELGIË/BELGIQUE**

Mattel Belgium, Consumentenservice, Trade Mart Atomiumsquare, Bogota 202 - B 275, 1020 Brussels, telefoon (02) 4785941.

#### **ITALIA**

Mattel Srl., Via Vittorio Veneto 119, 28040 Oleggio Castello, Italy.

#### **ESPAÑA**

Mattel España, S.A., Aribau 200, 08036 BARCELONA. N.I.F. A08•842809.

## **MÉXICO**

IMPORTADO Y DISTRIBUIDO POR Mattel de México, S.A. de C.V., Camino a Santa Teresa No. 1040, 7o. Piso, Col. Jardines en la Montaña, Delegación Tlalpan, 14210 México, D.F. R.F.C. MME-920701-NB3. TEL. 54-49-41-00.

### **CHILE**

Mattel Chile, S.A., Avenida Américo Vespucio 501-B, Quilicura, Santiago, Chile.

#### **VENEZUELA**

Mattel de Venezuela, C.A., Ave. Mara, C.C. Macaracuay Plaza, Torre B, Piso 8, Colinas de la California, Caracas 1071.

#### **ARGENTINA**

Mattel Argentina, S.A., Curupaytí 1186, (1607) – Villa Adelina, Buenos Aires.

#### **COLOMBIA**

Mattel Colombia, S.A., calle 123#7-07 P.5, Bogotá.

#### **BRASIL**

Mattel do Brasil Ltda., Rua Jaceru, 151 CEP: 04705-000 São Paulo. Atendimento ao Consumidor: 0800 550780.

Fisher-Price, Inc., a subsidiary of Mattel, Inc., East Aurora, New York 14052, U.S.A. ©2002 Mattel, Inc. All Rights Reserved. <sup>®</sup> and ™ designate U.S. trademarks of Mattel, Inc

Fisher-Price, Inc., filiale de Mattel, Inc., East Aurora, New York 14052, É. -U. ©2002 Mattel, Inc. Tous droits réservés. ® et ™ désignent des marquesdéposées de Mattel, Inc. aux É. -U.

## **Printed in China/Imprimé en Chine 73803pr-0728**

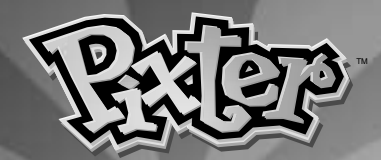

**K Model nummer 73803 P Referência 73803 T Malli 73803**

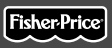

**M Modell 73803 s Modellnummer 73803 R ∞ÚÈıÌfi˜ ªÔÓÙ¤ÏÔ˘ <sup>73803</sup>**

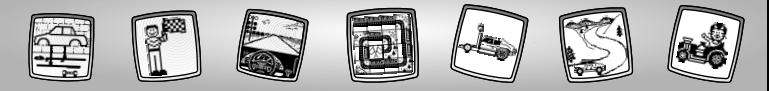

# $OR$  Nu skal vi ud at køre  $CP$  Vamos Brincar! TRyhdytäänpä hommiin!

- K**Sluk legetøjet, inden softwarekassetten sættes i. Sæt softwarekassetten i softwareporten.Tænd legetøjet.**
- P**Antes de inserir o software, desligar a unidade! Inserir o software na entrada de software.Voltar a ligar a unidade.**
- T**Katkaise laitteesta virta ennen kuin asennat siihen ohjelmistokasetin. Työnnä kasetti ohjelmistoporttiin. Kytke virta.**

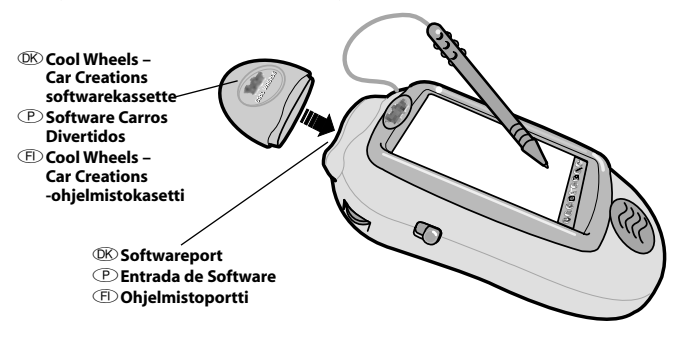

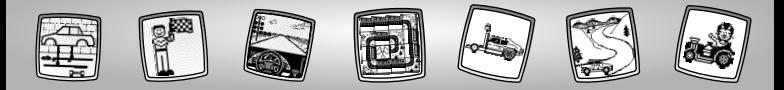

- $\mathbb{R} \cdot$  Nogle af værktøjerne i værktøjsmenuen kan ikke bruges sammen med visse aktiviteter og spil. Hvis et værktøj ikke kan bruges, hører man en tone. Værktøjerne Hjem samt Gem (Lydstyrke) kan altid bruges.
	- Denne brugervejledning indeholder vigtige oplysninger og bør gemmes til senere brug.

**VIGTIGT!** Hvis pennen ikke tegner præcist dér, hvor du peger på skærmen, skal pennen kalibreres! Se afsnittet "Kalibrering af pennen"på side 28.

P• Algumas das ferramentas do menu de ferramentas não estão disponíveis durante algumas actividades ou jogos. Se uma ferramenta não estiver disponível, é emitido um som. As ferramentas Menu Principal (e Guardar/Regulação do Volume (e estão sempre disponíveis.

• Guardar este manual para referência futura, pois contém informação importante. **ATENÇÃO!** Se a ponta da caneta e a imagem no visor não alinharem, a caneta deve ser calibrada! Consultar a secção Calibragem da Caneta, na página 28.

T• Kaikki valikon työkalut eivät ole käytettävissä joka toiminnossa ja joka pelissä. Jos yrität käyttää sellaista työkalua, joka ei ole käytettävissä, laitteesta kuuluu äänimerkki. Koti- $\bigcirc$ ia tallennustyökalu (sekä äänenvoimakkuuden säädin)  $\bigcirc$ ovat aina käytettävissä.

• Säilytä tämä ohje vastaisen varalle. Siinä on tärkeää tietoa.

**TÄRKEÄÄ!** Elleivät piirtimen kärki ja siitä näyttöön jäävä jälki osu kohdakkain, niiden säätö täytyy tarkistaa. Katso sivua 28, Piirtimen tarkkuuden säätö.

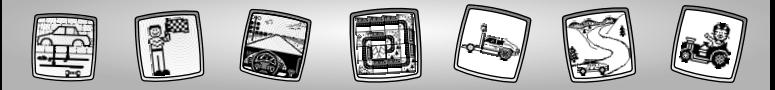

- KVælg en aktivitet eller et spil fra skærmen Hjem:**Racerbaggrunde, Racerbyggeren** eller **Design din bil og racerbane!** Peg med pennen på aktiviteten eller spillet på skærmen.
- PEscolher uma atividade ou jogo do Menu Principal:**Cenários, Oficina** ou **Desenhar o Carro e a Pista!** Tocar com a caneta no visor para escolher a atividade ou o jogo.
- TValitse aloitusruudusta toiminto tai peli:**kilpailupaikan valinta, tilausautopaja**, tai **auton ja kilparadan suunnittelu**. Kosketa näytössä näkyvää toimintoa tai peliä piirtimellä.

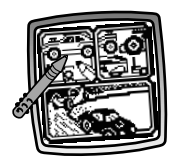

K**Racerbaggrunde** P**Cenários** T**Kilpailupaikan valinta**

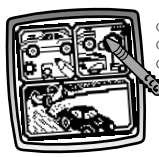

K**Racerbyggeren** P**Oficina** T**Tilausautopaja**

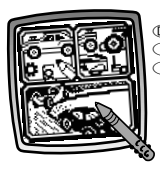

K**Design din bil og racerbane** P**Desenhar o Carro e a Pista** T**Auton ja kilparadan suunnittelu**

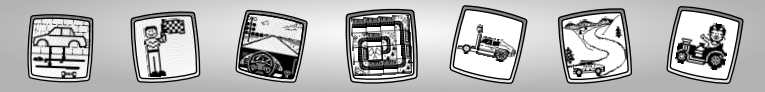

# **OK Racerbaggrunde P Cenários (F) Kilpailupaikan valinta**

- $\mathbb{R} \cdot \text{Peq}$  med pennen på pilene nederst på skærmen for at se forskellige racerbaggrunde.
	- Når du har fundet en baggrund, du kan lide, kan du vælge den ved at pege
- 
- T• Kosketa piirtimellä näytön alaosassa olevia nuolia, niin näkyviin tulee erilaisia kilpailupaikkoja.
	- Kun löydät mieleisesi paikan, kosketa näyttöä piirtimellä.

P• Com a caneta, tocar nas setas da base do visor, para visualizar os diferentes cenários de corrida.

med pennen på skærmen.

• Tocar com a caneta no visor quando aparecer o cenário desejado.

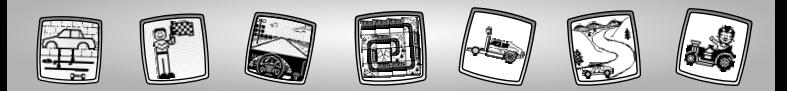

K• Brug et af værktøjerne i værktøjsmenuen til at gøre billedet færdigt: Blyant  $\mathcal{D}$ : Ret linie  $\sum$ Figurer  $\circledast$ : Stempler eller Specialeffekter ...

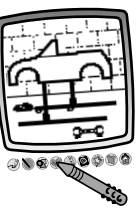

*Tip:Du kan når som helst med pennen*

*pege på ikonet Hjem på værktøjsmenuen, hvis du vil tilbage til skærmen Hjem, eller du kan gemme/hente en tegning eller ændre lydstyrken ved at pege på ikonet Gem (Lydstyrke) .*

P• Usar qualquer uma das ferramentas do menu para completar a imagem: Lápis  $\mathcal{D}$ ; Linha Direita  $\bigcirc$ ; Formas  $\mathcal{D}$ ; Carimbos Cou Efeitos Especiais ...

*Atenção: Tocar com a caneta em Menu Principal no menu de ferramentas para voltar ao Menu Principal a qualquer altura, ou Guardar (e Regular o Volume) para guardar/abrir um desenho ou regular o volume.*

T• Voit käyttää mitä tahansa valikon työkaluista kuvan täydentämiseen: kynätyökalua , viivatyökalua kuviotyökalua, a leimasinta , tai erikoistehosteiden valintatyökalua . *Huom: Kun kosketat piirtimellä työkaluvalikon kotityökalua pääset milloin tahansa takaisin aloitusruutuun. Kosketa tallennustyökalua (ja äänenvoimakkuuden säädintä) jos haluat tallentaa tai hakea muistista piirustuksen tai säätää äänenvoimakkuutta.*

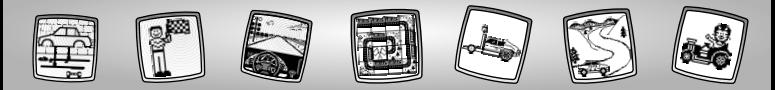

OK Racerbyggeren **Poficina IT Tilausautopaja** 

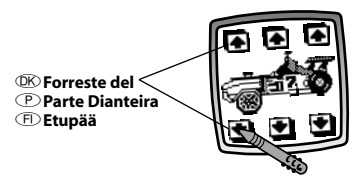

- K• Hvis du vil ændre bilens forreste del, skal du med pennen pege på pilene i øverste og nederste venstre hjørne af skærmen.
- P• Tocar com a caneta nas setas inferior e superior do lado esquerdo do visor. para mudar a parte dianteira do carro.
- T• Jos haluat muuttaa auton etupäätä, kosketa piirtimellä näytön vasemmassa ylä- ja alakulmassa olevaa nuolta.

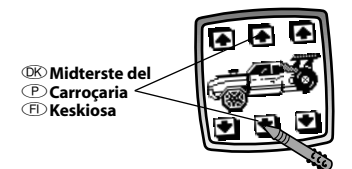

- K• Hvis du vil ændre bilens midterste del, skal du med pennen pege på pilene midt på skærmen.
- P• Tocar com a caneta nas setas inferior e superior do meio do visor, para mudar a carroçaria do carro.
- T• Jos haluat muuttaa auton keskiosaa, kosketa piirtimellä näytön keskellä ylhäällä ja alhaalla olevaa nuolta.

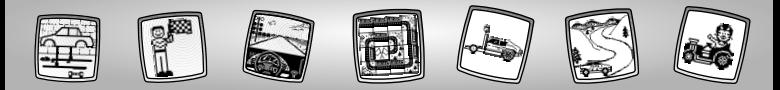

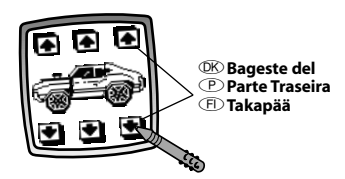

K• Hvis du vil ændre bilens bageste del, skal du med pennen pege på pilene i øverste og nederste højre hjørne af skærmen.

- P• Tocar com a caneta nas setas inferior e superior do lado direito do visor, para mudar a parte traseira do carro.
- T• Jos haluat muuttaa auton takapäätä, kosketa piirtimellä näytön oikeassa ylä- ja alakulmassa olevaa nuolta.

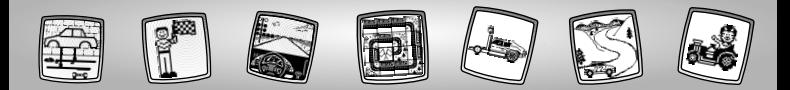

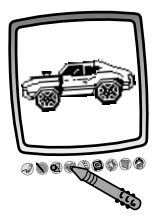

K• Peg med pennen på skærmen, når du har designet din unikke bil. Nu kan du gøre tegningen færdig med værktøjerne på værktøjsmenuen: Blyant  $\mathcal{D}$ : Ret linje (; Figurer of ; Stempler eller Specialeffekter

*Tip:Du kan når som helst med pennen pege på ikonet Hjem på værktøjsmenuen, hvis du vil tilbage til skærmen Hjem, eller du kan gemme/hente en tegning eller ændre lydstyrken ved at pege på ikonet Gem (Lydstyrke).*

P• Depois de criar um carro personalizado, tocar com a caneta no visor. Agora, pode-se fazer um desenho usando qualquer ferramenta do menu: Lápis  $\mathcal{D}$ : Linha Direita  $\mathcal{N}$ : Formas  $\mathcal{O}$ : Carimbos ou Efeitos Especiais ... *Atenção: Tocar com a caneta em Menu Principal no menu de ferramentas para voltar ao Menu Principal a qualquer altura, ou Guardar (e Regular o Volume) para guardar/abrir um desenho ou regular o volume.*

T• Kun olet saanut ainutlaatuisen autosi valmiiksi,kosketa näyttöä piirtimellä.Voit täydentää piirustustasi millä tahansa valikon työkaluista: kynätyökalulla ; viivatyökalulla kuviotyökalulla (b. ; leimasimella tai erikoiste-hosteiden valintatyökalulla ...

*Huom: Kun kosketat piirtimellä työkaluvalikon kotityökalua pääset milloin tahansa takaisin aloitusruutuun. Kosketa tallennustyökalua (ja äänenvoimakkuuden säädintä) jos haluat tallentaa tai hakea muistista piirustuksen tai säätää äänenvoimakkuutta.*

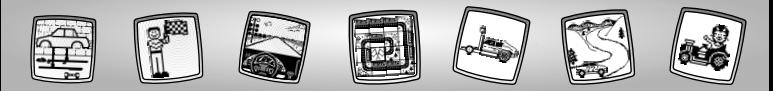

# $\overline{OR}$  Design din bil og racerbane P Desenharo Carro e a Pista para a Corrida!  $\left(\begin{array}{c} \begin{array}{c} \begin{array}{c} \end{array} \\ \end{array}\right)$  auton ja kilparadan suunnittelu

 $\overline{OR}$  Desian din bil P**Desenhar o Carro** T**Suunnittele auto**

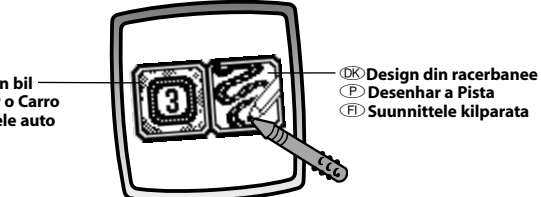

- K• Peg med pennen på skærmen for at vælge **Design din bil** eller **Design din racerbane**. *Tip: Hvis du først vælger Design din bil, kommer du til at køre et løb med tre omgange. Hvis du vil køre på en anden bane, skal du først vælge Design din racerbane.*
- P• Tocar com a caneta no visor para seleccionar:**Desenhar o Carro** ou **Desenhar a Pista**. *Atenção: Se primeiro se escolher Desenhar o Carro, a corrida será feita numa pista com 3 voltas. Para correr numa pista personalizada, deve-se escolher Desenhar a Pista primeiro.*
- T• Valitse piirtimellä koskettaen joko **suunnittele auto** tai **suunnittele kilparata**. *Huom:Jos suunnittelet ensin auton, kilpailussa ajetaan kolme kierrosta suljetulla radalla. Jos haluat ajaa kilpaa itse suunnittelemallasi radalla, suunnittele se ensin.*

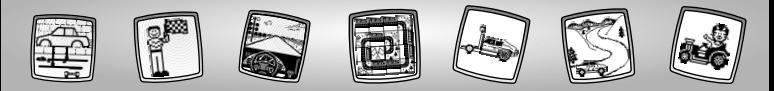

# K**Design din racerbane** P**Desenhar a Pista**  T**Suunnittele kilparata**

K• Et skema vises på skærmen. Læg mærke til det blinkende felt på skærmen i nærheden af det øverste venstre hjørne. Du begynder med at

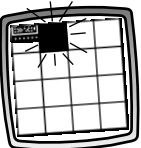

designe din racerbane på feltet ved siden af det blinkende felt på skærmen. Kig på racerbaneudsnittet.

- P• O visor mostra uma grelha. O quadrado que está a piscar no canto superior esquerdo indica o local onde se vai começar a desenhar a pista. Verificar a secção da pista.
- T• Näyttöön ilmestyy ruudukko. Sen vasemman yläkulman vieressä oleva ruutu vilkkuu. Aloita radan suunnittelu vilkkuvan ruudun viereisestä ruudusta. Siinä näkyy ajoradan pätkä.

K• Peg med pennen på dette stykke af racerbanen (peg evt. flere gange) for at se andre racerbaneudsnit.

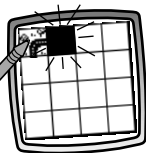

- P• Tocar com a caneta na mesma secção da pista outra vez (por vezes é necessário tocar novamente) para visualizar as diferentes secções da pista.
- T• Jos haluat nähdä muunlaisia ajoradan pätkiä, kosketa piirtimellä ruudussa näkyvää pätkää (voit tehdä niin useamman kerran).

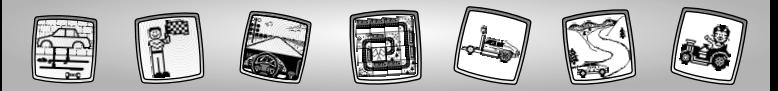

K• Når du har fundet et racerbaneudsnit, du vil bruge, kan du vælge det ved at pege med pennen på det blinkende felt.

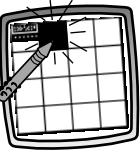

- P• Quando se decidir qual a secção de pista desejada, tocar com a caneta no quadrado que está a pista, para seleccionar essa secção.
- T• Kun olet päättänyt, minkä pätkän haluat, valitse se koskettamalla vilkkuvaa ruutua piirtimellä.

K• Fortsæt med at se på racerbaneudsnit og vælge med pennen, indtil racerbanen er færdig.

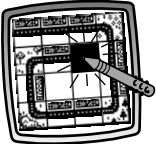

*Tip:Du kan lave en kort bane, en lang bane eller en ring.*

- P• Continuar a ver e a seleccionar secções de pista até a pista estar terminada. *Atenção: Pode-se fazer uma pista pequena, uma pista longa ou uma pista completa!*
- T• Valitse lisää pätkiä samalla lailla, ja vahvista valintasi aina piirtimellä, kunnes rata on valmis.

*Huom: Voit tehdä lyhyen tai pitkän kilparadan, eikä sen tarvitse välttämättä päättyä samaan paikkaan josta se alkoi.*
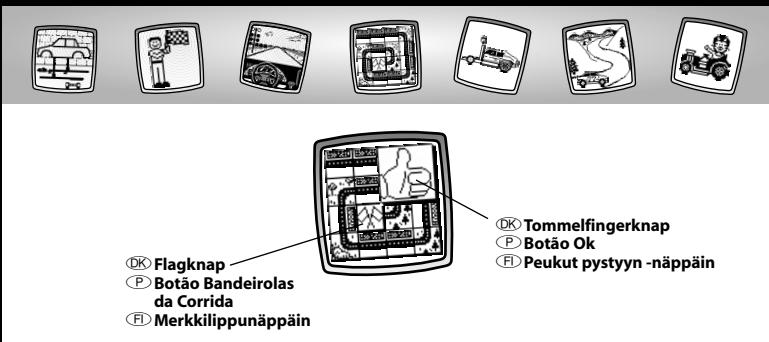

- **E** Peg på tommelfingerknappen  $\mathbb{Z}$  for at gå til *Design din bil*, eller peg på flagknappen  $\boxtimes$  for at fortsætte med at *Designe din racerbane*.
- P• Tocar com a caneta no botão Ok para *Desenhar o Carro*, ou tocar nas bandeirolas *da corrida para* Desenhar a Pista.
- T• Kosketa peukut pystyyn –näppäintä jos haluat *suunnitella auton*, ja merkkilippunäppäintä jos haluat jatkaa radan *sunnittele kilparata*.

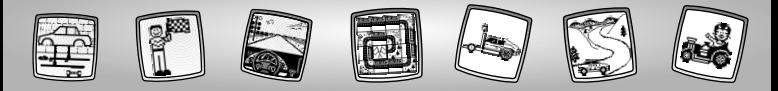

**EXADDE DESIGN DIGHTS DESENTATE OF SUMPRIME IN DESIGNATION** 

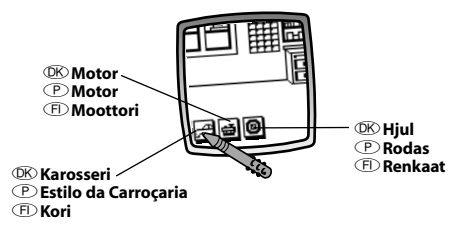

- $\mathbb{R} \cdot$  Du befinder dig i bilværkstedet. Lad os designe din bil!
	- Du kan vælge karosseri <del>; å</del>; motor |<del>:å</del> ; og hjul **@l**. Peg med pennen på en af knapperne på skærmen.
- P• Estamos na oficina.Vamos montar o carro!
	- Pode-se escolher o estilo da carroçaria <del>; ::)</del> ; um motor **; ::)** ; e rodas **@** . Tocar com a caneta num ícone do visor.
- T• Olet nyt autotallissa. Suunnitellaanpa auto!
	- Voit valita korin mallin <del>, ::]</del>; moottorin |**ස]**; ja renkaat **ම]**. Kosketa piirtimellä jotain näytön näppäimistä.

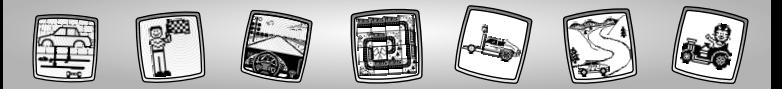

## K**Karosseri**

- Peg på pilene nederst på skærmen for at bladre gennem de forskellige muligheder.
- Når du har fundet et karosseri, du kan lide, kan du vælge det ved med pennen at pege på skærmen.

## P**Estilo da Carroçaria**

- Tocar com a caneta nas setas da base do visor para visualizar as hipóteses.
- Tocar com a caneta no visor quando se encontrar a carroçaria desejada.

## T**Korin malli**

- Selaa vaihtoehtoja painamalla näytön alaosassa näkyviä nuolia.
- Kun löydät haluamasi mallin, kosketa näyttöä piirtimellä.

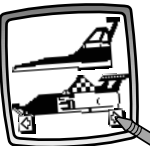

K**Motor**

• Vælg en motor ved at pege med pennen på skærmen.

## P**Motor**

- Tocar com a caneta no visor para seleccionar um motor.
- T**Moottori**
	- Valitse moottori koskettamalla näyttöä piirtimellä.

## K**Hjul**

• Vælg hjul ved at pege med pennen på skærmen.

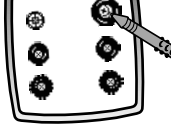

- P**Rodas**
	- Tocar com a caneta no visor para seleccionar as rodas.

T**Renkaat**

• Valitse renkaat koskettamalla näyttöä piirtimellä.

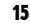

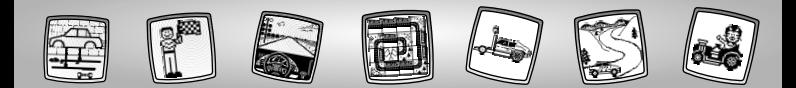

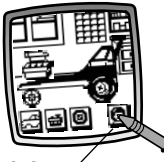

### K**Modstanderknap**

- P**Botão do Adversário**
- T**Vastustajanäppäin**

### K**Vælg en modstander**

• Peg med pennen på modstanderknappen **in** på skærmen.

### P**Seleccionar um Adversário**

• Tocar com a caneta no botão do adversário<sup>®</sup>.

### T**Valitse vastustajasi**

• Kosketa näytössä näkyvää vastustajanäppäintä **p**iirtimellä.

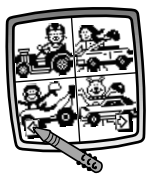

- $\mathbb{R} \cdot$  Peg med pennen på pilene nederst på skærmen for at bladre gennem de forskellige modstandere.
	- Peg med pennen på skærmen, når du har fundet en modstander, du kunne tænke dig at udfordre. Nu kan racerløbet begynde!
- P• Visualiza os adversários.Tocar com a caneta nas setas da base do visor.
	- Quando se encontrar o adversário desejado, tocar com a caneta no visor. A corrida pode começar!
- T• Selaa haastajia koskettamalla piirtimellä näytön alaosassa näkyviä nuolia.
	- Kun löydät sellaisen haastajan, jonka kanssa haluat kilpailla, kosketa näyttöä piirtimellä. Kilpailu voi alkaa!

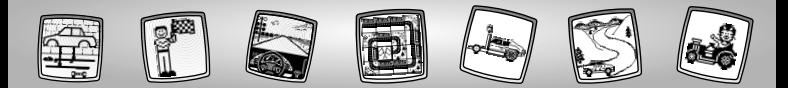

K• Peg med pennen på nøglen på skærmen for at starte motoren og starte racerløbet.

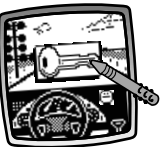

- P• Tocar com a caneta no ícone da chave que aparece no visor para colocar o motor em funcionamento e dar início à corrida.
- T• Kosketa piirtimellä näytössä näkyvää avainta, niin moottorisi käynnistyv ja kilpailu alkaa.
- K• Kig på skærmen, mens du "kører" race på din bane.
- P• Ver o visor enquanto a corrida decorre.
- T• Katso näyttöä "ajaessasi"radalla.
- K• Løbet er forbi, når du ser det ternede flag.
- P• A corrida termina quando aparece a bandeira axadrezada.

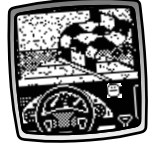

T• Kilpailu loppuu, kun ruutulippu tulee näkyviin.

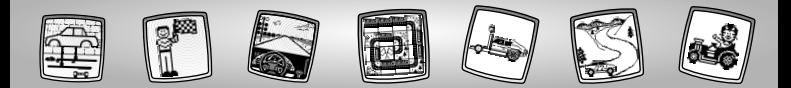

- K• Tillykke, hvis du vandt! Sådan ser vinderpokalen ud!
- P• O vencedor recebe um troféu de 1º lugar!

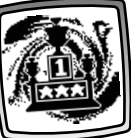

- T• Onnea sinulle, jos voitit! Katso millaisen pokaalin voittaja saa!
- K• Derefter vises din sluttid og din modstanders tid.
- P• Verificar o tempo de corrida e o tempo que fez o adversário.

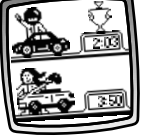

T• Tarkista millaisen loppuajan sinä ja vastustajasi saitte. K• Hvis du vil prøve igen, skal du pege med pennen på racerknappen på skærmen. Nu er du tilbage ved Design din bil.

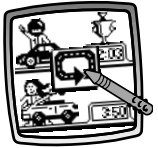

*Tip: Hvis du vil prøve en anden aktivitet, skal du pege på Hjem på værktøjsmenuen, så du kommer tilbage til skærmen Hjem.*

P• Para fazer uma nova corrida, tocar com a caneta no botão **D**ide corrida que aparece no visor. Estamos de volta à atividade Desenhar o Carro.

*Atenção: Para entrar numa atividade nova, tocar com a caneta em Menu principal para regressar ao Menu Principal.*

T• Jos haluat kilpailla uudestaan, <sup>k</sup> osketa piirtimellä näytössä näkyvää ratanäppäintä **.** Ohjelma palaa auton suunnitteluun.

> *Huom.:Jos haluat siirtyä muihin toimintoihin, kosketa piirtimellä työkaluvalikon kotityökalua , niin pääset takaisin aloitusruutuun.*

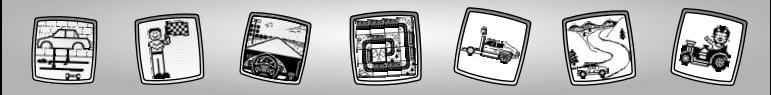

KVærktøjsmenu PMenu de Ferramentas TTyökaluvalikko

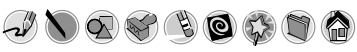

19

K **Blyant** P **Lápis**

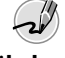

- *E* Kynätyökalu
- **EXPeg på dette ikon, hvis du vil lave** en frihåndstegning eller skrive.
- PTocar neste ícone para desenhar ou escrever de forma livre.
- **E**Kosketa tätä, jos haluat piirtää tai kirjoittaa vapaalla kädellä.

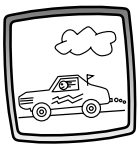

- **EX Lav din egen tegning, eller skriv en** besked med pennen.
- PEsta opção permite fazer um desenho ou escrever uma mensagem com a caneta.
- TPiirrä piirtimellä oma piirros tai kirjoita viesti.

**EXP Ret linje** 

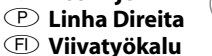

- **EX** Peg på dette ikon, hvis du vil tegne rette linjer.
- PTocar neste ícone para fazer uma linha direita.
- TKosketa tätä, jos haluat piirtää suoran viivan.

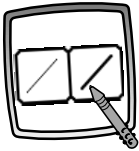

- **OK** Vælg derefter pennens tykkelse.
- PEscolher a espessura do risco do lápis.
- TValitse sitten kynätyökalun viivan paksuus.

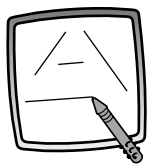

**OK** Brug pennen til at pege på skærmen. Træk derefter pennen hen over skærmen, og stop. Se – nu har du tegnet en ret linje!

> *Tip: Lav dine egne figurer – eller lav selv tegninger, hvor prikkerne skal forbindes.*

- PTocar com a caneta no visor. Em seguida, arrastar a caneta no visor e parar. Foi feita uma linha direita! *Atenção: Esta opção permite fazer formas ou criar um desenho ligando os pontos.*
- TKosketa näyttöä piirtimellä.Vedä piirrintä näyttöä pitkin jonkin matkaa. Katso – siihen tuli suora viiva! *Huom: Voit piirtää myös omia kuvioita tai laatia pistetehtäviä.*

K **Figurer**

P **Formas**

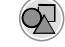

## T **Kuviotyökalu**

- **EXPeg på dette ikon, hvis du vil** lave figurer.
- PTocar neste ícone para fazer formas.
- TKosketa tätä, kun haluat tehdä kuvioita.

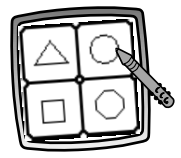

- **W** Vælg derefter en figur:
	- Trekant
	- Cirkel
	- Kvadrat/rektangel
	- Lav din egen figur!
- PEscolher a forma:
	- Triângulo
	- Círculo
	- Quadrado/Rectângulo
	- Forma Personalizada!
- TValitse sitten kuvio:
	- Kolmio
	- Ympyrä
	- Neliö/suorakulmio
	- Tee oma kuvio!

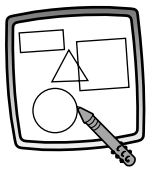

- **EXPeg på skærmen, og træk pennen for** at lave små eller store figurer. *Tip: Du kan lave en trekant på følgende måde: Peg på skærmen, og træk pennen, indtil du har trekantens grundflade. Peg derefter med pennen på den nederste linje, og træk den for at gøre trekanten færdig.*
- PTocar com a caneta no visor e arrastá-la para fazer formas grandes ou pequenas. *Atenção: Para fazer um triângulo, tocar com a caneta no visor e arrastá-la para fazer a base do triângulo. Em seguida, tocar na linha da base com a caneta e arrastá-la para completar o triângulo.*
- TKuvioita voi pienentää ja suurentaa koskettamalla näyttöä ja vetämällä piirrintä sitä pitkin.

*Huom: Kun haluat tehdä kolmion, kosketa näyttöä piirtimellä ja vedä piirrintä näyttöä pitkin niin että kolmiolle syntyy pohja. Kosketa sitten pohjaviivaa piirtimellä, ja vedä sitä niin että syntyy kolmio.*

- **EX Stempler**
- P **Carimbos**

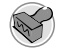

- T **Alahan painaa**
- **<sup>OK</sup>** Peg på dette ikon, hvis du vil bruge stempler.
- PTocar neste ícone para desenhar com carimbos.
- TKosketa tätä, jos haluat tehdä leimataidetta.

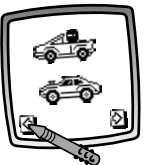

- **EX** Brug pennen til at pege på pilene nederst på skærmen for at bladre gennem de forskellige stempler.
- PTocar com a caneta nas setas na base do visor para visualizar os carimbos existentes.
- TKosketa näytön alaosassa olevia nuolia piirtimellä, niin saat leiman kerrallaan näkyviin.

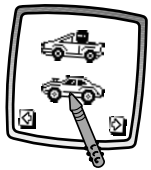

- **OK** Vælg et stempel ved at pege med pennen på skærmen.
- **P** Tocar com a caneta no visor para escolher um carimbo.
- TValitse niistä piirtimellä koskettaen.

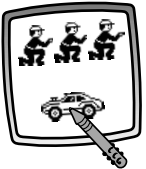

- **EX** Brug pennen til at pege på skærmen lige så mange gange, som du har lyst til at bruge stemplet.
- PTocar com a caneta no visor as vezes desejadas para fazer desenhos com muitos carimbos!
- TKosketa näyttöä piirtimellä niin monta kertaa kuin haluat leimata!

- K*Tip: Hvis du vil bruge mere end ét stempel, skal du først pege på værktøjet Stempler derefter pege på pilene for at bladre gennem de forskellige stempler og til sidst pege på skærmen for at vælge et stempel. Se – nu er du tilbage ved din aktivitet.*
- P*Atenção: Para escolher mais de um carimbo, basta tocar no ícone Carimbos tocar nas setas para visualizar os diferentes carimbos; e tocar com a caneta no visor para escolher um carimbo e está-se de volta à atividade.*
- T*Huom:Jos haluat käyttää useampaa leimaa, kosketa vain leimasinta selaa leimoja nuolinäppäimillä, ja valitse leima piirtimellä koskettaen – ja niin olet taas työn touhussa.*

**W** Viskelæder

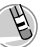

- P **Apagador** T **Pyyhekumi**
- **EXPeg på dette ikon for at ændre** pennen til et viskelæder.
- PTocar neste ícone para a caneta funcionar como apagador.
- TKosketa tätä, niin piirtimestä tulee kumi.

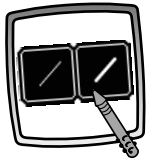

- *OK* Vælg derefter viskelæderets tykkelse.
- PEm seguida, escolher a espessura do risco do apagador.
- TValitse sitten pyyhekumin paksuus.

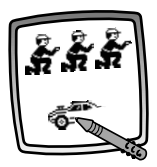

- **OK**) Nu kan du bruge pennen som viskelæder.
- PUsar a caneta para apagar qualquer coisa que esteja no visor.
- TVoit pyyhkiä piirtimellä näytöstä mitä tahansa.
- 
- **W** Visk hele skærmen ren

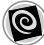

- P **Apagar Total**
- T **Koko näytön tyhjennys**

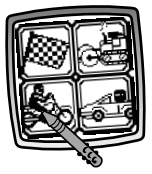

- **EX** Peg på dette ikon, hvis du vil se hele skærmen blive slettet ved hjælp af animationer og høre smarte lydeffekter.
- PTocar neste ícone para escolher um apagador total do visor com efeitos especiais.
- TKosketa tätä, niin alkaa koko näytön tyhjennysanimaatio, jossa on hienot äänitehosteet.

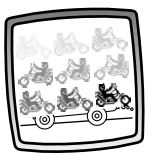

KVælg en af mulighederne, og se og lyt, mens tegningen forsvinder.

*Tip: Når du har slettet hele skærmen på denne måde, er du stadig i gang med den samme aktivitet og kan bruge det samme værktøj.*

PEscolher uma das opções e ver e ouvir o desenho a desaparecer.

*Atenção: Depois de usar o apagador total, continua-se na mesma atividade com a mesma ferramenta.*

TValitse joku vaihtoehdoista ja katso ja kuuntele, miten piirroksesi häviää. *Huom: Pyyhittyäsi koko näytön tyhjäksi olet edelleen samassa toiminnossa kuin sitä ennen ja käytössäsi on sama työkalu.*

## **EX** Specialeffekter

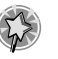

P **Efeitos Especiais**

T **Erikoistehosteiden valitsin**

- **EXPeg på dette ikon, hvis du vil bruge** en specialeffekt.
- PTocar neste ícone para escolher um efeito especial.
- TKosketa tätä, kun haluat valita erikoistehosteen.

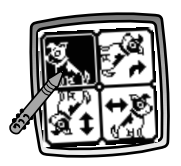

- *OK* Drej tegningen, spejlvend den, eller skift fra hvid til sort eller fra sort til hvid.
- PRodar, espelhar ou mudar de branco para preto e vice-versa.
- TKierrä kuvaa, muuta se peilikuvakseen, tai muuta se valkoisesta mustaksi tai päinvastoin.

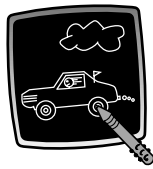

- KNu kan du pege med pennen på skærmen, og se, hvordan tegningen ændrer sig.
- $(P)$  Tocar com a caneta no visor e ver o desenho a mudar.
- TKosketa näyttöä piirtimellä, ja katso miten piirros muuttuu.
- 
- *CK* Gem (Lydstyrke)

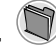

- P **Guardar (e Regular o Volume)**
- *C* Tallenna (ja säädä **äänenvoimakkuutta)**
- **EDU kan når som helst gemme eller** hente en tegning eller indstille lydstyrken ved at pege på dette ikon.
- PTocar neste ícone para guardar ou abrir o desenho; ou regular o volume (a qualquer altura).
- TKosketa tätä, kun haluat tallentaa piirroksen, hakea sen muistista tai säätää äänenvoimakkuutta (milloin tahansa).

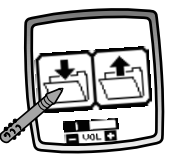

- $\overline{AB}$  Peg på Ind  $\overline{A}$  hvis du vil gemme, peg på Ud <>>
Nuis du vil hente, eller peg på Lydstyrke  $\frac{m}{n+1}$  hvis du vil skrue op eller ned for lyden.
- $\circled{P}$  Tocar com a caneta em  $\circled{P}$  para guardar; tocar em  $\triangleq$  para abrir; tocar na regulação do Volume <sub>para</sub> para aumentar ou diminuir o volume para um nível agradável de audição.
- **ED Kosketa tallennuskansiota** to kun haluat tallentaa, hakukansiota kun haluat hakea piirroksen muistista, ia äänenvoimakkuuden säädintä kun haluat lisätä tai vähentää äänenvoimakkuutta.
- **EXECUTE:** 
	- *- Du kan gemme én tegning ad gangen! Hver gang du gemmer en tegning, slettes den tegning, du sidst gemte.*
	- *- Når en tegning er blevet gemt, vises den igen på skærmen.Vælg en anden aktivitet eller et andet værktøj, hvis du vil lave en ny tegning.*

## P *Atenção:*

- *- Só se pode guardar uma imagem de cada vez! Cada vez que se guardar uma imagem, ela substitui a imagem já existente.*
- *- Depois de guardar uma imagem, ela aparece no visor. Para fazer um novo desenho, escolher outra atividade/ferramenta.*

## T *Vihjeitä:*

- *- Voit tallentaa yhden kuvan kerrallaan. Tallentamasi kuva korvaa muistissa ennestään olevan kuvan.*
- *- Tallennettuasi kuvan se ilmestyy uudelleen näyttöön. Kun haluat tehdä uuden piirroksen, valitse toinen toiminto tai työkalu.*

K **Hjem**

P **Menu Principal**

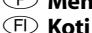

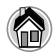

- **EXPeg på dette ikon, hvis du vil tilbage** til skærmen Hjem.
- PTocar neste ícone para voltar ao Menu Principal.
- TKosketa tätä, kun haluat palata aloitusruutuun.

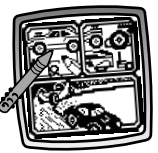

- K**Vælg en aktivitet:** Racerbaggrunde, Racerbyggeren eller Design din bil og racerbane!
- P**Escolher uma atividade:** Cenários, Oficina ou Desenhar o Carro e Desenhar a Pista!
- T**Valitse toiminto:** kilpailupaikan valinta, tilausautopaja, tai auton ja kilparadan suunnittelu.

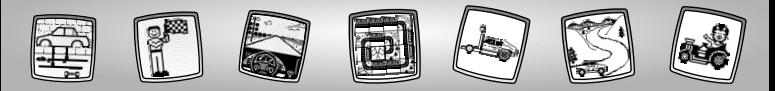

## **EXP** Kalibrering af pennen **P** Calibragem da Caneta **T** Piirtimen tarkkuuden säätö

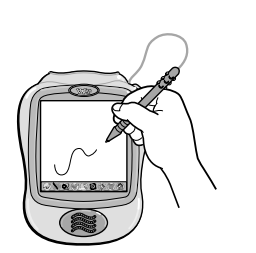

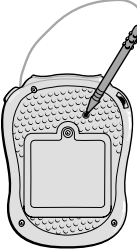

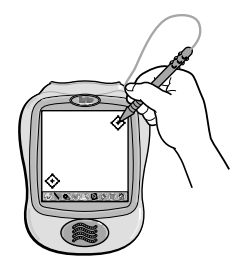

- **<sup><b>EX</sup>** VIGTIGT! Det kan ske, at pennen ikke</sup> tegner præcist dér, hvor du peger på skærmen. Hvis det er tilfældet, skal pennen kalibreres.
	- Tænd legetøjet.Vent, indtil skærmen Hiem vises.
	- Vend legetøjet om, og find kalibreringshullet på bagsiden.
- Sæt pennen i kalibreringshullet, og hold den der.Vend igen legetøjet, så du kan se skærmen.
- Når du kan se to  $\leftrightarrow$ , tages pennen ud af kalibreringshullet.
- Peg først med spidsen af pennen på i øverste højre hjørne.
- Peg derefter med spidsen af pennen på  $\leftrightarrow$  i nederste venstre hjørne.

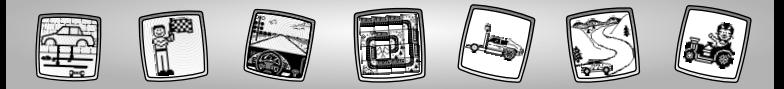

- P**ATENÇÃO!** A marca feita no visor peça caneta e a localização da ponta da caneta pode não ficar alinhada. Quando isto acontecer, é necessário calibrar a caneta.
	- Ligar a unidade. Aguardar até aparecer o Menu Principal.
	- Virar a unidade ao contrário e localizar o orifício de calibragem.
	- Inserir e segurar a caneta no orifício. Virar a unidade ao contrário de forma a que se veja o visor.
	- Quando aparecerem dois ícones  $\leftrightarrow$  , retira-se a caneta do orifício.
	- Primeiro, tocar com a caneta em no canto superior direito.
	- Em seguida, tocar com a caneta  $em \leftrightarrow no$  canto inferior esquerdo.
- T**TÄRKEÄÄ!** Elleivät piirtimen kärki ja siitä näyttöön jäävä jälki osu kohdakkain, piirtimen säätö täytyy tarkistaa.
	- Kytke laitteeseen virta. Odota kunnes aloitusruutu tulee esiin.
	- Etsi säätökolo laitteen takaa.
	- Työnnä piirrin säätökoloon, ja pidä sitä siinä.
	- Kun näyttöön ilmestyy kaksi  $\bigcirc$  , -merkkiä, ota piirrin pois säätökolosta.
	- Kosketa piirtimen kärjellä ensin oikeassa yläkulmassa olevaa -merkkiä.
	- Kosketa sillä sitten vasemmassa alakulmassa olevaa <+>-merkkiä.

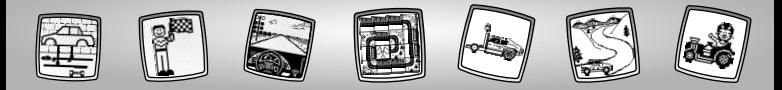

## **OK Vedligeholdelse PManutenção <b>F**Laitteen hoito

- OK Beskyt softwarekassetten mod vand, sand og snavs.
	- Kassetten må ikke udsættes for direkte sollys og høje temperaturer.
	- Kassetten må ikke nedsænkes i vand. Kassetten kan gøres ren med en klud.
	- Kassetten har ingen udskiftelige dele og bør ikke skilles ad.
- P• Manter a unidade de jogo afastada de água, areia e terra.
	- Manter o software afastado da luz directa do sol e do calor excessivo.
	- Não mergulhar o software. Limpar a superfície com um pano.
	- Este software não tem peças de substituição não desmontar.
- T• Älä päästä laitteeseen vettä, hiekkaa äläkä likaa.
	- Älä pidä sitä suorassa auringonpaisteessa äläkä liian kuumassa.
	- Älä upota laitetta veteen. Puhdista laite pyyhkimällä sen pinta kankaalla.
	- Laitteessa ei ole sellaisia osia, jotka voisi itse kunnostaa. Älä hajota sitä osiin.

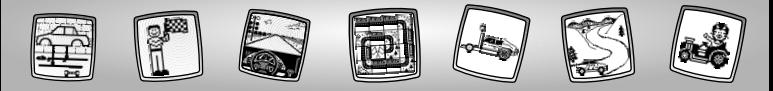

### S Då kör vi! **GB** *Quvaus!* (N) Nå begynner vi!

- $\overline{\text{CD}}$  Slå av strømmen før du setter i programvareenheten. Sett inn programvareenheten i programvareporten. Slå strømmen på jgjen.
- S Slå av strömbrytaren innan programkassetten sätts i! Sätt i programkassetten i programporten. Slå på strömbrytaren igen.
- <sup>GB</sup> Πριν τοποθετήσετε το software, κλείστε το προϊόν, Τοποθετήστε το software στην υποδοχή software. Ανοίξτε το προϊόν.

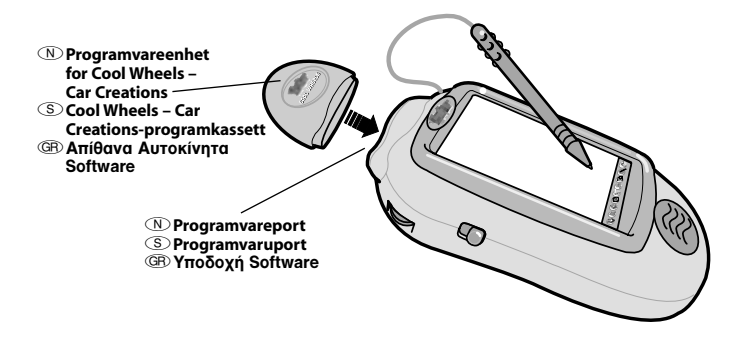

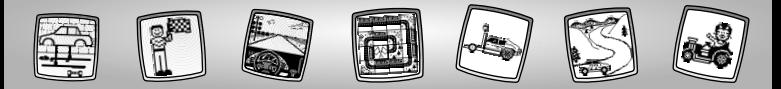

M• Noen av verktøyene på verktøymenyen kan ikke brukes under enkelte aktiviteter eller spill. Hvis et verktøy ikke er tilgjengelig, hører du en lyd. Verktøyene Startside @ og Lagre (og Volumkontroll) **tookan alltid brukes.** 

• Ta vare på denne bruksanvisningen for senere bruk. Den inneholder viktig informasjon. **VIKTIG!** Hvis pennespissen og bildet på skjermen ikke er på linje, er det på tide å kalibrere dem. Se Kalibrering av pennen på side 57.

- s• Vissa av verktygen på verktygsmenyn kan inte användas under vissa aktiviteter eller spel. Om ett verktyg inte är tillgängligt hörs en ton. Verktyget Hem @ och verktyget Spara (och volymkontroll) (\*) kan alltid användas.
	- Spara de här anvisningarna för framtida användning, de innehåller viktig information. **VIKTIGT!** Om ritpinnens spets och bilden i fönstret inte passar ihop är det dags att kalibrera dem! Se sidan 57, Kalibrera ritpinnen.
- **GB** Μερικά από τα εργαλεία δεν είναι ενεργά σε ορισμένες δραστηριότητες ή παιχνίδια. Αν ένα ερναλείο δεν είναι ενερνό θα ακουστεί ένας ήχος. Tα εργαλεία Αρχικό Μενού «Ακαι Αποθήκευση (& Ένταση Ήχου) (Αείναι πάντα ενεονά.
	- Κρατήστε αυτές τις οδηγίες για μελλοντική χρήση, καθώς περιέχουν σημαντικές πληροφορίες.

**ΣΗΜΑΝΤΙΚΟ!** Όταν το σημάδι που αφήνει στην οθόνη το στυλό δεν είναι στην *ίδια θέση που ακουμπάει η μύτη του στυλό πρέπει να το ουθμίσετε! Δείτε στη* σελίδα 57, Ρύθμιση Στυλό.

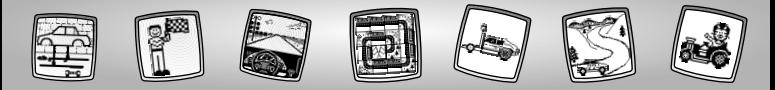

- (N) Velg en aktivitet eller et spill på startsiden: Bakgrunn. Bilbutikk eller Lag biler og baner. Berør aktiviteten eller spillet på skjermen med pennen.
- (S) Välj en aktivitet eller ett spel i hemfönstret: Miliöer. Bildelsshop eller Designa bilen och tävlingsbanan! Peka på en aktivitet eller ett spel i fönstret med ritpinnen.
- **GR Επιλέξτε ένα παιχνίδι ή μία δραστηριότητα από την Αρχική Οθόνη: Ανωνιστικό** Σκηνικό, Αξεσουάρ Αυτοκινήτων ή Σχεδιασμός Πίστας και Αυτοκινήτου για Ανώνες. Ακουμπήστε αυτό που θέλετε με το στυλό.

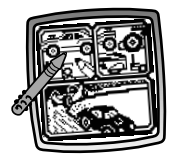

*I* Bakarunn **S**Miljöer **GB** Ανωνιστικό Σκηνικό

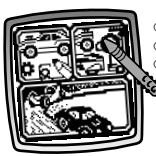

**N**Rilhutikk **S**Bildelsshop <sup>GEO</sup> Αξεσουάρ Αυτοκινήτων

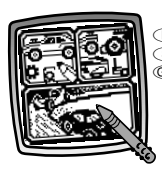

*N* Lag biler og baner **S** Designa bilen och tävlingsbanan <sup>**GB Σχεδιασμός Πίστας και**</sup> Αυτοκινήτου νια Ανώνες

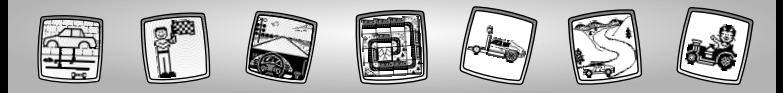

 $\overline{\mathbb{N}}$  Bakgrunn  $\overline{\mathbb{S}}$  Miliöer  $\overline{\mathbb{G}}$  Avwylotikó Zknyikó

### $\mathbb{O} \cdot$  Berør pilene nederst på skjermen med pennen for å se på de forskjellige bakgrunnene.

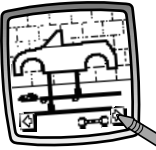

· Når du finner en du liker, berører du skiermen med pennen.

- **GB** Ακουμπήστε με το στυλό τα βέλη στο κάτω μέρος της οθόνης για να δείτε τα διαφορετικά ανωνιστικά σκηνικά.
	- Όταν βρείτε κάτι που σας αρέσει. ακουμπήστε την επιλονή σας με το στιιλό

- S Peka med ritpinnen på pilarna i nederkanten av fönstret för att titta på olika tävlingsbakgrunder.
	- · När du ser en som du tycker om pekar du i fönstret med ritpinnen.

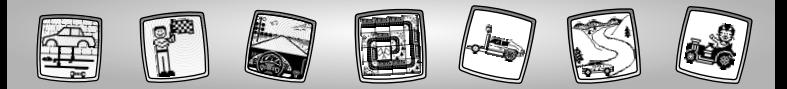

(N) • Bruk verktøvene på verktøvmenven til å fullføre bildet: Blvant  $\mathscr{A}$ : Rett linie Figurer on: Stempel aneller Velger for spesialeffekter

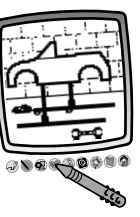

Tips! Du kan når

som helst berøre Startside @ på verktøymenyen med pennen for å gå tilbake til startsiden, eller du kan berøre Lagre (og Juster volum) for å lagre/gjenopprette en tegning eller justere volum.

**S** • Använd något av verktygen på verktygsmenyn för att göra färdigt bilden. Blyertspenna , rät linje former own stämpla eller specialeffekter **19**.

> Tips: Peka på hem @ i verktygsfältet med ritpinnen för att återaå till hemfönstret när du vill, eller spara (och justera volymen) i för att spara/hämta en teckning eller justera volvmen.

GB • Χρησιμοποιήστε κι άλλα εργαλεία από το μενού: Μολύβι *-ν*); Ευθεία Γραμμή Ν: Δημιουργία Σχημάτων οι Σφραγίδα κή Ειδικά Εφέ ζχ.

> **Σημείωση:** Ακουμπήστε με το στυλό το Αρχικό Μενού **Θ**στο μενού εργαλείων για να επιστρέψετε στην Αρχική Οθόνη οποιαδήποτε στινμή ή το Αποθήκευση (& Ένταση Ήχου) για να αποθηκεύσετε/ανοίξετε ένα σχέδιο ή να ρυθμίσετε την ένταση του ήχου.

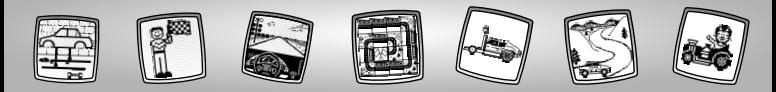

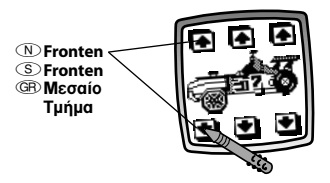

- $\circledR\cdot$  Berør pilene øverst og nederst til venstre på skjermen med pennen for å endre fronten av kjøretøyet.
- $\circledS\cdot$  Peka med ritpinnen på pilarna i övre och undre delen på vänster sida av fönstret för att ändra fronten på fordonet.
- **GB** Ακουμπήστε με το στυλό το πάνω και το κάτω βέλος αριστερά στην οθόνη για να αλλάξετε το μπροστινό μέρος του αυτοκινήτου.

## $\nonumber$  **Bilbutikk © Bildelsshop ©**۞ Αξεσουάρ Αυτοκινήτων

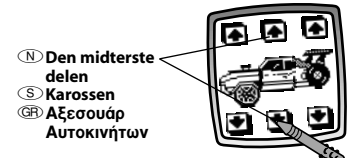

- M• Berør pilene øverst og nederst på midten av skjermen med pennen for å endre den midterste delen av kjøretøyet.
- s• Peka med ritpinnen på pilarna i övre och undre delen mitt på fönstret för att ändra karossen på fordonet.
- ©Β Ακουμπήστε με το στυλό το πάνω και το κάτω βέλος στη μέση της οθόνης για να αλλάξετε το μεσαίο τμήμα του αυτοκινήτου.

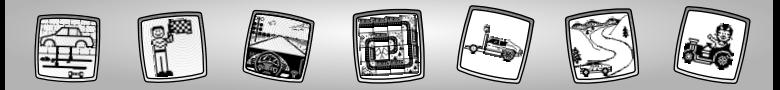

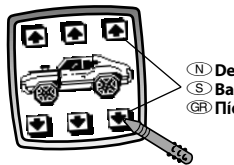

- *(N)* Den bakre delen **S** Rakdelen <sup>**GB Πίσω Μέρος**</sup>
- (N) · Berør pilene øverst og nederst til høvre på skjermen med pennen for å endre den bakre delen av kjøretøyet.
- S · Peka med ritpinnen på pilarna i övre och undre delen på höger sida av fönstret för att ändra den bakre delen på fordonet.
- **GB** Ακουμπήστε με το στυλό το πάνω και το κάτω βέλος δεξιά στην οθόνη για να αλλάξετε το πίσω μέρος του αυτοκινήτου.

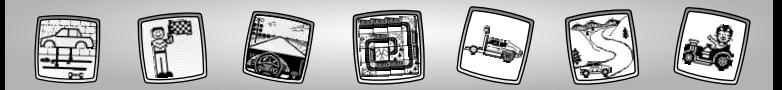

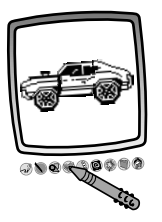

 $\circledR$  • Når du har laget ditt eget unike kiøretøv, berører du skiermen med pennen. Nå kan du legge til ting i tegningen med de andre verktøvene på verktøymenyen. Blyant #; Rett linje \; Figurer Q ; Stempel Velger for spesialeffekter

Tips! Du kan når som helst berøre Startside e på verktøymenyen med pennen for å gå tilbake til startsiden, eller du kan berøre Lagre (og Juster volum) for å lagre/gjenopprette en tegning eller justere volum.

S · Peka på skärmen med ritpinnen när du har fått fram ditt alldeles egna. unika fordon. Nu kan du rita vidare på bilden med något av verktvgen i verktygsfältet. Blyertspenna linje  $\bigcirc$  ; former  $\bigcirc$  ; stämpla  $\bigcirc$  eller specialeffekter

Tips: Peka på hem a i verktygsfältet med ritpinnen för att återgå till hemfönstret när du vill, eller spara (och justera volymen) i för att spara/hämta en teckning eller justera volymen.

**GB** • Όταν έχετε δημιουργήσει το δικό σας μοναδικό μοντέλο αυτοκινήτου, ακουμπήστε με το στυλό την οθόνη. Τώρα μπορείτε να προσθέσετε σχέδια χρησιμοποιώντας τα εργαλεία του μενού. Μολύβι (, Ευθεία Γραμμή Ο, Δημιουργία Σχημάτων **.** Σφραγίδα γή Ειδικά Εφέ **Σημείωση:** Ακουμπήστε με το στυλό το Αρχικό Μενού **Θ**στο μενού εργαλείων για να επιστρέψετε στην Αρχική Οθόνη οποιαδήποτε στινμή ή το Αποθήκευση (& Ένταση Ήχου) νια να αποθηκεύσετε/ανοίξετε ένα σχέδιο ή να ρυθμίσετε την ένταση του ήχου.

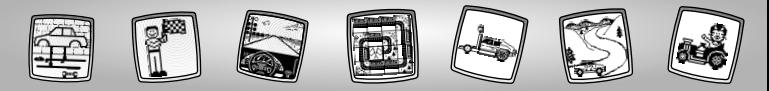

# $\circledN$  Lag bilen og banen du vil kjøre på  $\circ$  Designa bilen och tävlingsbanan!

©<del>Ω</del>〉Σχεδιασμός Πίστας και Αυτοκινήτου για Αγώνες

M**Lag bil** s**Designa bilen** *CRI* Σχεδιασμός **AUTOKIVNTOU** 

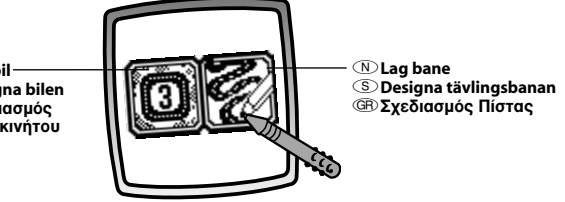

M• Berør skjermen med pennen for å velge: **Lag bil** eller **Lag bane**.

*Tips! Hvis du velger Lag bil først, får du kjøre en bane med tre runder. Hvis du vil kjøre på din egen bane, velger du først Lag bane.*

s• Välj genom att peka i fönstret med ritpinnen:**Designa bilen** eller **designa tävlingsbanan**.

*Tips: Om du först väljer Designa bilen, får du tävla tre varv på en bana. Om du vill tävla på en egen bana väljer du först Designa tävlingsbanan.*

© ↑ Ακουμπήστε με το στυλό την οθόνη για να επιλέξετε: **Σχεδιασμός Αυτοκινήτου ή Σχεδιασμός Πίστας.** 

**Σημείωση:** Αν επιλέξετε πρώτα το Σχεδιασμό Αυτοκινήτου. θα ανωνιστείτε σε uía πίστα με τοεις νύρους. Για να ανωνιστείτε στη δική σας πίστα, επιλέξτε το Σχεδιασμο Πίστας πρώτα.

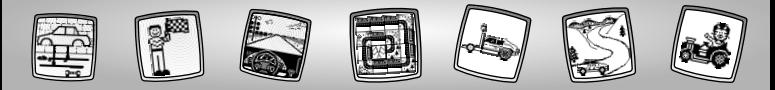

 $\mathbb{D}$  Lag bane  $\mathbb{S}$  Designa tävlingsbanan  $\mathbb{B}$  Σχεδιασμός Πίστας

M• Et rutenett vises på skjermen. Se .<br>på den blinkende ruten oppe til venstre på skjermen. Banen du lager, starter i ruten ved siden av

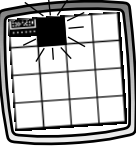

den som blinker. Se på denne delen av banen.

- s• Ett rutnät visas på fönstret.Titta på den blinkande rutan vid fönstrets övre vänstra hörn. Du börjar designa din bana med rutan bredvid den blinkande rutan på fönstret.Titta på bandelarna.
- $\circ$ <sub>·</sub> Ένα πλένμα εμφανίζεται στη οθόνη. Δείτε το τετρανωνάκι που αναβοσβήνει στην οθόνη κοντά στην πάνω αριστερή νωνία. Θα **Εεκινήσετε να σχεδιάζετε την** πίστα σας από το τετρανωνάκι δίπλα σε αυτό που αναβοσβήνει. Δείτε το κομμάτι της πίστας.

M• Berør den samme delen av banen på skjermen én gang til (og av og til enda en gang) med pennen for å

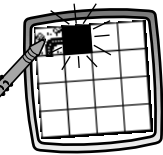

vise en annen del av banen.

- s• Peka med ritpinnen på samma bandel på fönstret igen (och igen om du vill!) för att se olika bandelar.
- ©Β Ακουμπήστε με το στυλό στην οθόνη το ίδιο κοιμάτι πίστας ξανά  $(\kappa$ αι μερικές φορές ξανά πάλι!) VIA VA SEÍTE ÉVA δΙΑΦΟΛΕΤΙΚΟ  $\overline{a}$ юши́ті пі́ $\sigma$ тас.

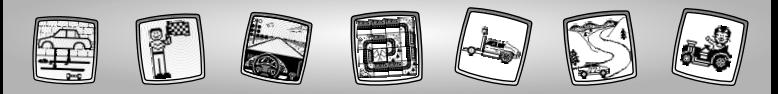

M• Når du har funnet ut hvilken del av banen du vil ha, berører du den blinkende ruten med pennen for å velge den.

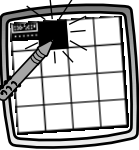

- s• När du bestämt vilken bandel du vill använda pekar du med ritpinnen på den blinkande rutan för att välja bandelen.
- GR Όταν αποφασίσετε ποιό κομμάτι πίστας σας αρέσει, ακουμπήστε με το στυλό το τετρανωνάκι που αναβοσβήνει νια να το επιλέξετε.

M• Fortsett å vise banedeler og velge med pennen til banen er ferdig. *Tips! Du kan lage en kort bane, en lang bane eller en*

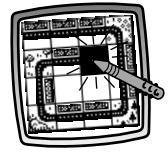

*bane der du kan kjøre flere runder.*

 $\circledS\cdot$  Fortsätt att titta på och välja bandelar med ritpinnen tills du är klar med din bana.

*Tips: Du kan göra en kort bana, en lång bana eller en hel slinga!*

**GB** • Συνεχίστε να επιλένετε κομμάτια πίστας με το στυλό μέχρι να τελειώσετε την πίστα σας. **Σημείωση:** Μπορείτε να φτιάξετε  $\mu$ ία μικρή διαδρομή, μία μενάλη διαδρομή ή μία πίστα (ολόκληρο YÚOO)!

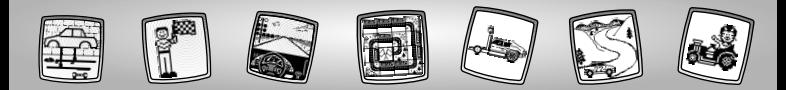

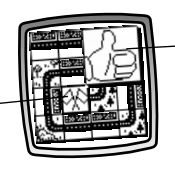

M**Tommel opp-knappen** s**Knapp för tummen upp <u>
<b>GĐ**</u> Κουμπί - Αντίχειρας

- M**Målflagg-knappen**  $\circledS$  Knapp för tävlingsflaggor
- **GR** Κουμπί Ανωνιστικές Σημαίες
- $\circledR\cdot$  Berør Tommel opp-knappen  $\boxtimes$  for å gå til *Lag bil*, eller berør Målflagg-knappen  $\boxtimes$ for å fortsette til *Lag bane*.
- **S Rör vid knappen tummen upp <sub>f</sub>ol**för att gå till *Designa bilen*, eller rör vid knappen tävlingsflaggor för att fortsätta till *Designa tävlingsbanan*.
- <sup>©</sup><sup>®</sup> Ακουμπήστε το κουμπί Αντίχειρας <sup>Ω</sup> για να πάτε στο *Σχεδιασμό* Αυτοκινήτου, ή ακουμπήστε το κουμπί - Αγωνιστικές Σημαίες Αν για να συνεχίσετε στο *Σχεδιασμό Πίστας*.

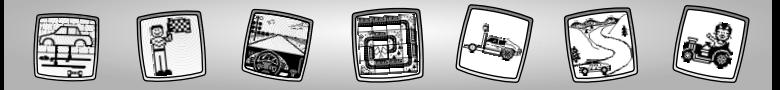

 $\circledR$  Lag bil  $\circledS$  Designa bilen  $\circledR$  Σχεδιασμός Αυτοκινήτου

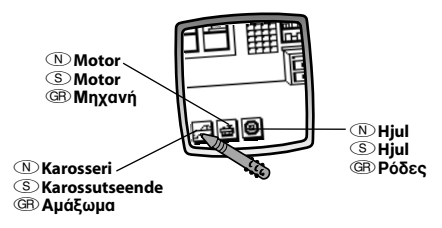

- (N) Du er på verkstedet. Nå kan du lage en bil!
	- Du kan velge karosseri $\Box$ ; motor  $\Box$ ; og hjul @. Berør en knapp på skjermen med pennen.
- $\circled{S}$  Du är på verkstaden. Nu designar vi bilen!
	- Du kan välja karossutseende  $\Box$ ; motor $\Box$ ; och hjul @. Peka på knappen i fönstret med ritpinnen.
- **GB** Βρίσκεστε στο γκαράζ. Ας σχεδιάσουμε το αυτοκίνητο!
	- Μπορείτε να διαλέξετε αμάξωμα [- ], μηχανή [-], και ρόδες [0]. Ακουμπήστε ένα κουμπί με το στυλό.

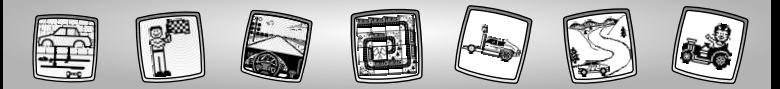

## M**Karosseri**

- Berør pilene nederst på skjermen for å se de ulike valgene.
- Berør skjermen med pennen når du ser et karosseri du vil bruke.

## s**Karossutseende**

- Peka med ritpinnen på pilarna i nederkanten av fönstret för att gå igenom alternativen.
- Peka med ritpinnen på fönstret när du hittar en kaross som du gillar.

## **®** Αμάξωμα

- Ακουμπήστε με το στυλό τα βέλη στο κάτω μέρος της οθόνης για να δείτε τις επιλογές.
- Ακουμπήστε με το στυλό την επιλονή που σας αρέσει.

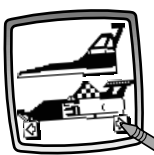

## M**Motor**

• Berør skjermen med pennen for å velge en motor.

## s**Motor**

• Välj motor genom att peka i fönstret med ritpinnen:

## *<b>GB* Μηχανή

• Ακουμπήστε με το στυλό για να επιλέξετε μηνανή.

## M**Hjul**

• Berør skjermen med pennen for å velge hiul.

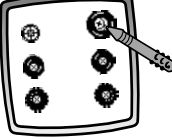

## s**Hjul**

- Välj hjul genom
- att peka i fönstret med ritpinnen:
- *<u>GR</u>* **Pόδες** 
	- Ακουμπήστε με το στυλό για να επιλέξετε ρόδες.

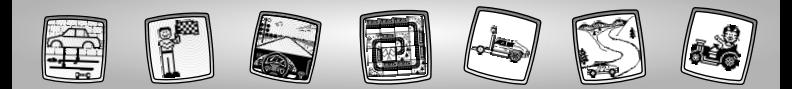

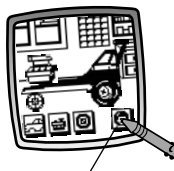

- **N** Konkurrent-knapp
- S Knapp för motståndare
- **GB Κουμπί Αντίπαλος**
- ◯ Vela en konkurrent
	- · Berør Konkurrent-knappen skiermen med pennen.
- **S** Väli en tävlingsmotståndare
	- Peka på knappen motståndare i fönstret med ritpinnen.
- <sup>GB</sup> Επιλέξτε Αντίπαλο Αγώνων
	- Ακουμπήστε με το στυλό το κουμπί - αντίπαλος **ιδι**

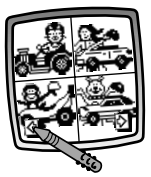

- $\overline{\mathbb{R}}$  · Bla giennom utfordrerne. Berør pilene nederst på skiermen med pennen.
	- Når du finner en utfordrer du har lyst til å kjøre mot, berører du skjermen med pennen. Nå kan du kjøre!
- S Väli bland utmanarna. Peka på pilarna i nederkanten av fönstret med ritpinnen.
	- · När du en motståndare som du vill tävla mot, pekar du på skärmen med ritpinnen. Dags att tävla!
- **GB** Επιλέξτε ανάμεσα στις διάφορες προκλήσεις. Ακουμπήστε τα βέλη με το στυλό στο κάτω μέρος της οθόνης.
	- Όταν βρείτε έναν αντίπαλο που θέλετε να αντανωνιστείτε. ακουμπήστε με το στυλό την οθόνη. Είστε έτοιμοι νια ανώνες!

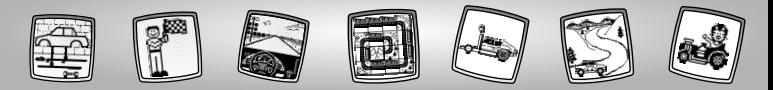

- M• Berør nøkkelen på skjermen med pennen for å starte motoren og begynne å kjøre.
- s• Peka med ritpinnen på nyckeln i fönstret för att starta motorn och starta tävlingen.

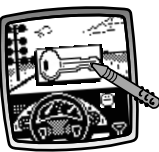

- M• Se på skjermen når du kjører på banen.
- s• Titta på fönstret när du "kör"banan.
- ©R) Κοιτάξτε την οθόνη καθώς "οδηνείτε" τη διαδρομή.

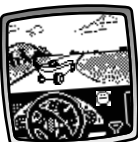

- M• Løpet er over når du ser det rutete målflagget.
	- s• Loppet är slut när du ser den rutiga flaggan.

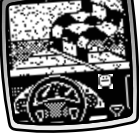

**GB** • Ο αγώνας **τελειώνει όταν** δείτε τη σημαία τερματισμού.

© • Ακουμπήστε με το στυλό το κλειδί στη οθόνη νια να ανάψετε τη μηγανή σας και να ξεκινήσετε τον ανώνα.

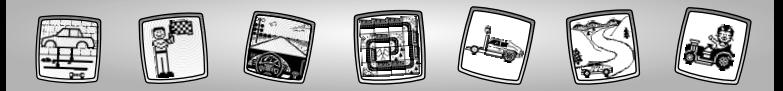

- M• Hvis du vinner, **jippi!** Nå kan du beundre førstepremien.
- s• **Hurra** om du vinner! Titta på första pris-trofén!

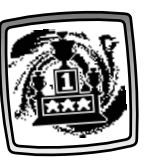

- **GR** Αν κερδίσατε, **μπράβο!** Δείτε το Kúπελλο!
- $\mathbb{D} \cdot$  Se hvor lang tid du brukte, og hvor lang tid konkurrenten brukte.

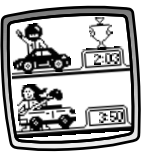

- $\circledS\cdot$  Kolla in din sluttid och din motståndares tid.
- GB Δείτε το χρόνο τερματισμού σας και του αντιπάλου σας.

 $\mathbb{D} \cdot$  Hvis du vil kjøre en gang til, berører du Kjøreknappen **D** på skjermen med pennen. Du kommer tilbake til *Lag bil*.

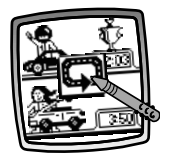

*Tips! Hvis du vil bytte til en annen aktivitet, berører du Startside på verktøymenyen med pennen for å gå tilbake til startsiden.*

- $\circledS\cdot$  Peka på knappen motståndare  $\Box$ i fönstret med ritpinnen för att tävla igen. Du är tillbaka på *Designa bilen*. *Tips: Om du vill fortsätta med en annan aktivitet, peka på Hem i vektygsfältet för att gå till hemfönstret.*
- $\overline{GR}$  Για να ανωνιστείτε πάλι. ακουμπηστε με το στυλό το ΚΟυμπί - αγωνιστικές σημαίες **...** Είστε πίσω στο *Σχεδιασμό* Αυτοκινήτου.

**Σημείωση:** Για να αλλάξετε δραστηριότητα, ακουμπήστε με το στυλό το Αοχικό Μενού ο νια να επιστρέψετε στη Αρχική Θθόνη.

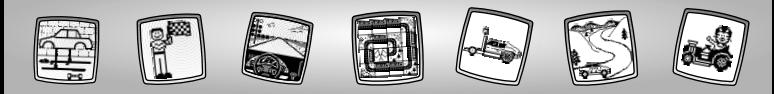

<u>©</u> Verktøymeny © Verktygsmeny ©® Μενού Εργαλείων

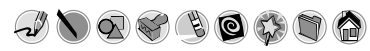

48

## M **Blyant**

- s **Pennverktyget**
- ©<sub>®</sub> Εργαλείο "Μολύβι"
- $\circledR$  Berør ikonet for frihåndstegning eller -skriving.
- sPeka här för att skriva eller rita på frihand.
- ©ΕΟ Ακουμπήστε για ελεύθερο σχέδιο ή για να γράψετε.

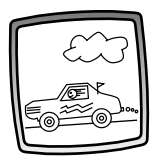

- MLag din egen tegning eller skriv en melding med pennen.
- sGör en teckning eller skriv ett meddelande med ritpinnen.
- <sup>**GB**</sup> Δημιουργήστε το δικό σας σχέδιο ή γράψτε ένα μήνυμα με το στυλό.

M **Rett linje S** Rät linje

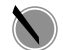

- ® Ευθεία Γραμμή
- MBerør ikonet for å lage en rett linje.
- sPeka här för att göra räta linjer.
- ©RΟ Ακουμπήστε για να φτιάξετε μία ευθεία νοαμμή.

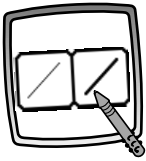

- $\circledR$  Her kan du velge hvor tykk linjen skal være.
- sVälj nu tjocklek på stiftet för "pennverktyget".
- ©ΕΟ Τώρα, επιλέξτε το πάχος της vραμμής του "μολυβιού" σας.
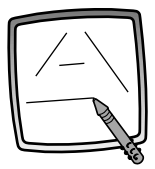

(N) Berør skiermen med pennen. Dra pennen over skjermen og stopp. Se, en rett linie!

> Tips! Du kan lage dine egne figurer eller din egen tegning der du trekker en strek mellom prikkene.

**S** Peka i fönstret med ritpinnen. Dra sedan med ritpinnen över fönstret och stanna. Titta - en rät linje!

Tips: Skapa eana fiaurer eller en eaen prick-till-prick-bild.

<sup>GB</sup> Ακουμπήστε την οθόνη με το στυλό. Τώρα, σύρετε το στυλό στην οθόνη και σταματήστε. Κοιτάξτε - μία ευθεία γραμμή! Συμβουλή: Κάντε τα δικά σας σχήματα ή δημιουργήστε τις δικές σας τελείες για να τις ενώσετε.

 $\mathbb D$  Figurer

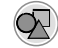

**S** Figurer

- <sup>GB</sup> Δημιουργία Σχημάτων
- **ID** Berør ikonet for å lage figurer.
- S Peka här för att göra figurer.
- **GR Ακουμπήστε για να φτιάξετε** σχήματα.

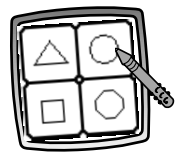

- <sup>(N</sup>) Nå kan du velge figur:
	- Trekant
	- Sirkel
	- Kvadrat/rektangel
	- Lag din egen figur.
- S Väli figur:
	- Triangel
	- Cirkel
	- Fvrkant
	- Gör en egen figur!
- **GB** Τώρα, επιλέξτε σχήμα:
	- Τρίνωνο
	- Κύκλος
	- Τετράνωνο/ορθονώνιο
	- Φτιάξε το δικό σου σχήμα!

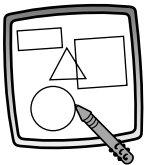

MBerør skjermen og dra pennen for å lage store eller små figurer.

*Tips! Hvis du vil lage en trekant, berører du skjermen og drar pennen slik at du får grunnlinjen i en trekant. Deretter berører du grunnlinjen og drar pennen slik at det blir en trekant.*

S Peka i fönstret och dra med ritpinnen för att minska eller öka storleken på figuren.

*Tips: Gör en triangel genom att först göra basen på triangeln. Den åstadkommer du genom att dra med ritpinnen över fönstret. Peka sedan på basen med ritpinnen och "dra ut" själva triangeln.*

©ΕΟ Ακουμπήστε την οθόνη και σύρετε το στυλό για να φτιάξετε μικρά ή μεγάλα σχήματα.

**Συμβουλή:** Για να φτιάξετε ένα τρίνωνο, ακουμπήστε την οθόνη και σύρετε το στυλό για να φτιάξετε μία βάση για το τρίνωνο. Μετά, ακουμπήστε τη γραμμή της βάσης με το στυλό κα σύρετε τη για να ολοκληρώσετε το τρίνωνο.

- M **Stempel**
- **S** Stämpla!

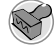

- *W* Σφραγίδα!
- MBerør ikonet for å lage et stempel.
- sPeka här för stämpelkonst.
- **GB** Ακουμπήστε νια απίθανες σφρανίδες.

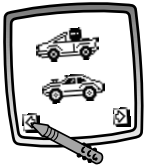

- MBerør pilene nederst på skjermen med pennen for å se på de forskjellige stemplene.
- sPeka med ritpinnen på pilarna i nederkanten av fönstret för att se de olika stämplarna.
- ©® Ακουμπήστε με το στυλό τα βέλη στο κάτω μέρος της οθόνης για να δείτε τη κάθε σφραγίδα.

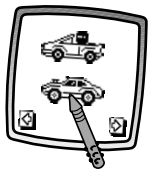

- $\overline{\mathbb{D}}$  Berør skiermen med pennen for å velge et stempel.
- sPeka i fönstret med ritpinnen för att välja en stämpel.
- R∞ÎÔ˘Ì‹ÛÙ ÙËÓ ÔıfiÓË Ì ÙÔ ÛÙ˘Ïfi νια να επιλέξετε μία σφρανίδα.

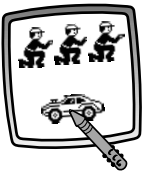

- $\circledR$  Berør skjermen med pennen så mange ganger du vil for å lage massevis av stempelavtrykk.
- sPeka i fönstret med ritpinnen så många gånger du vill och ha riktigt roligt med stämplarna!
- © Ακουμπήστε την οθόνη με το στυλό όσες φορές θέλετε για πολλές απίθανες σφραγίδες!
- M*Tips! Hvis du vil velge mer enn ett stempel, berører du ganske enkelt Stempel-verktøyet Berør pilene for å bla gjennom de ulike stemplene, og berør skjermen med pennen for å velge et stempel, og du er tilbake i aktiviteten.*
- s*Tips:Om du vill välja mer än en stämpel pekar du bara på stämpelverktyget och sedan på pilarna för att gå igenom de olika stämplarna. Peka sedan i fönstret med ritpinnen för att välja en stämpel. Därefter kommer du tillbaka till aktiviteten.*
- GR) **Συμβουλή:** Για να επιλέξετε παραπάνω από μία σφρανίδα, απλώς ακουμπήστε το εργαλείο Σφρανίδα ۞ , ακουμπήστε τα βέλη για να δείτε τις διάφρρες  $\sigma$ ωρανίδες, και ακουμπήστε την οθόνη με το στυλό για να επιλέξετε σφρανίδα Kαι δείτε - είστε πίσω στη δραστηριότητα σας.

(N) Viskelær

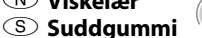

- **GB Tóua** ® Berør ikonet for å gjøre pennen om til et viskelær
- S Peka här för att göra om din ritpinne till ett suddgummi.
- **GR Ακουμπήστε για να κάνετε το στυλό** σας γόμα.

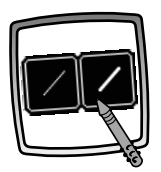

- **ID** Her kan du velge hvor tykt viskelæret skal være.
- S Välj nu tjocklek på suddgummit.
- **GR Τώρα, επιλέξτε το πάγος της** γόμας σας.

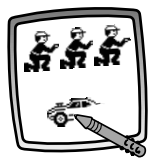

- (N) Bruk pennen til å viske ut det som er tegnet på skiermen.
- S Använd ritpinnen för att sudda i fönstret.
- <sup>43</sup> Χρησιμοποιήστε το στυλό για να σβήσετε οποιοδήποτε σημείο στην οθόνη.

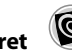

s **Radera hela fönstret**

M **Visk ut alt**

*GB* Ολική Διαγραφή Οθόνης

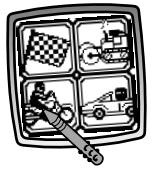

- $\circledR$  Berør ikonet for å viske ut alt på skjermen med animasjon og tøffe lydeffekter.
- S Peka här för en animerad radering av hela fönstret med häftiga ljudeffekter.
- ©ΒΟ Ακουμπήστε για να διαλέξετε μία κινούμενη ολική διανραφή οθόνης με απίθανα ηχητικά εφέ.

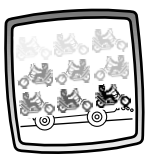

 $\circledR$  Vela ett av alternativene for å se og høre hvordan bildet ditt forsvinner.

*Tips! Når du har brukt Visk ut alt, er du fremdeles i den samme aktiviteten, og samme verktøy er aktivt.*

- sVälj ett av alternativen och se på och lyssna till när din teckning försvinner. *Tips:Du befinner dig i samma aktivitet och har kvar samma verktyg som förut när du har raderat hela fönstret.*
- ©ΒΟ Επιλέξτε και δείτε και ακούστε το σχέδιό σας να εξαφανίζεται. Συμβουλή: Αφού χρησιμοποιήσετε την ολική διαγραφή οθόνης. βρίσκεστε ακόμα στην ίδια δραστηριότητα και χρησιμοποιείτε το ίδιο εργαλείο.

 $\circledR$  Velger for spesialeffekter

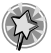

- S Specialeffektväljare
- <sup>**GB Επιλονή Ειδικών Εφέ**</sup>
- (N) Berør ikonet for å velge en spesialeffekt.
- S Peka i fönstret för att välja specialeffekt.
- **GB Ακουμπήστε για να διαλέξετε ένα** ειδικό εφέ.

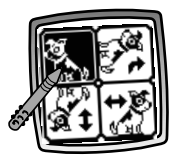

- <sup>1</sup> Roter bildet, vis det speilvendt eller bytt fra hvitt til svart eller omvendt
- © Vrid, spegla, eller växla mellan svart  $och$  vitt.
- <sup>433</sup> Περιστρέψτε το, αντιστρέψτε το ή γυρίστε το από άσπρο σε μαύρο και το αντίθετο.

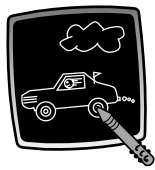

- <sup>10</sup> Berør skjermen med pennen og se tegningen forandre seg.
- S Peka i fönstret med ritpinnen och se hur din teckning förändras.
- **GB Ακουμπήστε την οθόνη με το στυλό** και δείτε το σχέδιό σας να αλλάζει.

*I* Lagre! (og Juster volum)

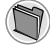

- S Spara! (och iustera volymen)
- <sup>**GB</sup> Αποθήκευση!** (και</sup> Ρύθμιση Έντασης Ήχου)
- <sup>10</sup> Berør ikonet for å lagre eller gjenopprette tegningen din, eller for å justere volum (når som helst).
- S Peka här för att spara eller hämta din teckning. Du kan också justera volymen (när som helst).
- **GB** Ακουμπήστε νια να αποθήκευσετε ή να επαναφέρετε το σχέδιό σας. ή να ρυθμίσετε την ένταση του ήχου (οποιαδήποτε στινμή).

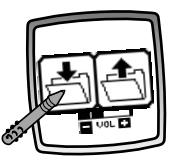

- **1** Velg INN-mappe <a>
1</a>
for å lagre, UT-mappe  $\bigoplus$  for a gjenopprette eller Volum sa for å justere volum til et behagelig nivå.
- 5 Peka på IN-filen <u>†</u> för att spara, UT-filen <a>
1</a>
för att hämta, och volymkontrollen War för att höja eller sänka ljudet till en behaglig nivå.
- **GB** Ακουμπήστε το φάκελο ΜΕΣΑ <sup>λλ</sup> για να αποθηκεύσετε, ακουμπήστε το φάκελο ΕΞΩ τηνια να επαναφέρετε, ακουμπήστε τη Ρύθμιση Έντασης Ήχου **Ε**λλία να αυξήσετε ή να χαμηλώσετε την ένταση του ήχου.
- $\circledR$  Tips:
	- Du kan lagre ett bilde om gangen. Hver gang du lagrer et bilde, erstatter du det som allerede er lagret.
	- Når du har laaret et bilde, får du det opp jajen på skjermen. Hvis du vil lage en ny teanina, velaer du en ny aktivitet eller et annet verktøv.

### **S** Tips:

- Du kan bara spara en bild åt gången! Varie gång du sparar en bild, ersätts den förut sparade bilden.
- När du sparat en bild, visas den på skärmen igen. För att göra en ny teckning väljer du en ny aktivitet eller ett nytt verktyg.

## 

- Μπορείτε να σώσετε ένα σχέδιο τη φορά! Κάθε φορά που σώνετε ένα σχέδιο, αντικαθιστά το προηγούμενο.
- Αφού σώσετε ένα σχέδιο. θα εμφανιστεί πάλι στην οθόνη σας. Για να φτιάξετε ένα νέο σχέδιο, διαλέξτε μία άλλη δραστηριότητα/εργαλείο.

**N** Startside

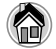

(S) Hem

- <sup>GR</sup> Αρχικό Μενού
- (N) Berør ikonet for å gå tilbake til startsiden.
- S Peka här för att gå tillbaka till hemfönstret
- **GB** Ακουμπήστε για να πάτε πίσω στη Αρχική Οθόνη.

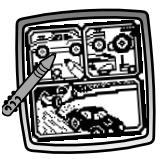

- *<sup>O</sup>* Velg en aktivitet: Bakgrunn, Bilbutikk eller Lag biler og baner.
- S Väli aktivitet: Miliöer. Bildelsshop eller Designa bilen och tävlingsbanan!
- <sup>GB</sup> Διαλέξτε μία δραστηριότητα: Ανωνιστικό Σκηνικό. Αξεσουάρ Αυτοκινήτων ή Σχεδιασμός Πίστας και Αυτοκινήτου νια Ανώνες.

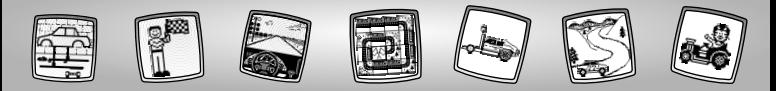

# **M**Kalibrering av pennen **s** Kalibrera ritpinnen **GB** Ρύθμιση Στυλό

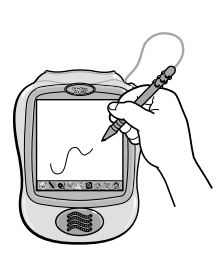

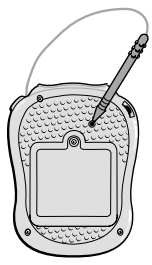

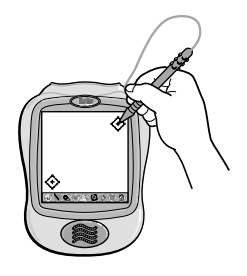

- M**VIKTIG!** Merket som vises på skjermen, og plasseringen av pennespissen er ikke alltid på linje. Når dette skjer, må pennen kalibreres.
	- Slå på strømmen.Vent til du får opp startsiden.
	- Snu leken med baksiden opp og finn kalibreringshullet.
- Sett pennen i kalibreringshullet og hold den der. Snu leken igjen, slik at du kan se skjermen.
- Når to  $\bigodot$ , vises på skjermen, kan pennen tas ut.
- Berør først  $\bigoplus$  øverst i høyre hjørne med pennespissen.
- Berør deretter  $\bigodot$  nederst i venstre hjørne med pennepissen.

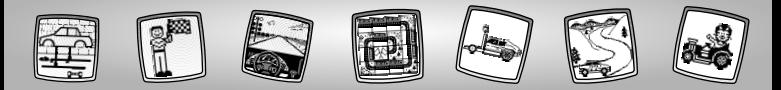

- (S) VIKTIGT! Det är möjligt att den markering ritpinnen ger upphov till i fönstret inte överensstämmer med var spetsen på ritpinnen befinner sig. Om det är så. bör ritpinnen kalibreras.
	- · Slå på strömmen till leksaken. Vänta tills du ser hemfönstret.
	- · Vänd på leksaken och leta upp kalibreringshålet.
	- · Tryck in ritpinnen i kalibreringshålet och håll kvar den där. Vänd på leksaken så att du ser fönstret.
	- När du ser två ↔, tar du ut ritpinnen ur kalibreringshålet.
	- Peka först på ↔ i det övre högra hörnet med spetsen på ritpinnen.
	- Peka sedan på ↔ i det nedre vänstra hörnet med spetsen på ritpinnen.
- **GB ΣΗΜΑΝΤΙΚΟ!** Όταν το σημάδι που αφήνει στην οθόνη το στυλό δεν είναι στην ίδια θέση που ακουμπάει η μύτη του στυλό πρέπει να το ρυθμίσετε.
	- Ανοίξτε το Pixter. Περιμένετε μέχρι να δείτε την Αρχική Οθόνη.
	- Γυρίστε το προϊόν ανάποδα και βρείτε την εσοχή ρύθμισης.
	- Τοποθετήστε και πιέστε το στυλό μέσα στην εσοχή, γυρίστε το προϊόν έτσι ώστε να βλέπετε την οθόνη.
	- $\cdot$  Οταν εμφανιστούν δύο  $\odot$ . απομακρύνετε το στυλό από την εσοχή ρύθμισης.
	- Ακουμπήστε με τη μύτη του στυλό πρώτα το σήμα ۞ στη πάνω δεξιά γωνία.
	- Μετά ακουμπήστε το σήμα  $\textcircled{\scriptsize\textsf{t}}$ στη κάτω αριστερή γωνία.

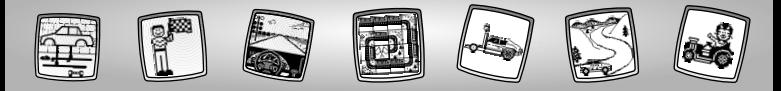

## *N* Vedlikehold **S** Skötsel GB Фроутіба

- $\mathbb{D} \cdot$  Må ikke utsettes for direkte sollys og varme.
	- · Enheten må aldri nedsenkes i vann.
	- · Den kan rengiøres med en klut.
	- Dette leketøvet har ingen deler som forbrukeren kan reparere selv. Programvareenheten må ikke demonteres.
- $\circled{S}$  Akta kassetten för vatten, sand och smuts.
	- Håll kassetten borta från direkt sollius och stark värme.
	- Doppa inte kassetten i vatten. Torka av utsidan av kassetten med en duk om den behöver göras ren.
	- · Kassetten har inga delar som kan repareras av lekmän. Ta inte isär kassetten.
- <sup>36</sup> Κρατήστε το προϊόν μακριά από το νερό, την άμμο και τη σκόνη.
	- Κρατήτε το προϊόν μακριά από το φως του ήλιου και την υπερβολική ζέστη.
	- Μην βυθίζετε το προϊόν στο νερό. Απλώς σκουπήστε το εξωτερικό του προϊόντος με ένα πανί.
	- Αυτό το προϊόν δεν έχει ανταλλακτικά. Μην το αποσυναρμολονείτε.

#### **SKANDINAVIEN**

Mattel Scandinavia A/S, Ringager 4C, 2. sal, DK-2605 Brøndby. Mattel Northern Europe A/S., Sinikalliontie 3, 02630 ESPOO, Puh. 0303 9060.

#### **PORTUGAL**

Mattel Portugal, Lda., Av. da República No. 90-96, 1˚ - Fracção 5,1600 Lisboa, 21-7995750.

#### **SVERIGE**

Mattel Sweden, Warfinges Våg 16, S-11251 Stockholm.

#### **∂§§∞¢∞** Mattel AEBE, Ελληνικού 2,

Ελληνικό 16777, ΕΛΛΑΔΑ.

#### **AUSTRALIA**

Mattel Australia Pty. Ltd., 658 Church Street, Locked Bag #870, Richmond, Victoria 3121 Australia. Consumer Advisory Service 1300 135 312.

#### **NEW ZEALAND**

16-18 William Pickering Drive, Albany 1331, Auckland.

#### **ASIA**

Mattel East Asia Ltd, Room 1106, South Tower, World Finance Centre, Harbour City, Tsimshatsui, HK, China.

Fisher-Price, Inc., a subsidiary of Mattel, Inc., East Aurora, New York 14052, U.S.A. ©2002 Mattel, Inc. All Rights Reserved. ® and ™ designate U.S. trademarks of Mattel, Inc.